# **Laporan Penelitian**

# **IMPLEMENTASI** *INTERNET EXCHANGE*

# **MENGGUNAKAN ROUTER RB750**

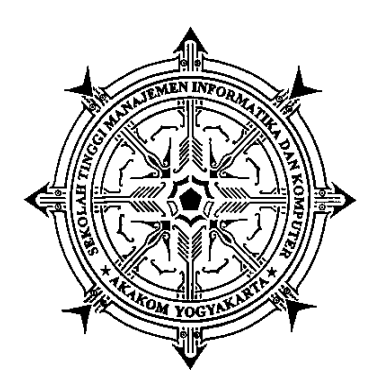

## **oleh W A G I T O**

# **Dilaksanakan Atas Bantuan Dana Pusat Penelitian dan Pengembangan Semester Ganjil Tahun Akademik 2011/2012**

**SEKOLAH TINGGI MANAJEMEN INFORMATIKA DAN KOMPUTER AKAKOM YOGYAKARTA 2012**

#### Halaman Pengesahan

: Implementasi Internet Exchange 1. a. Judul Penelitian Menggunakan Router RB750 : Aplikasi Jaringan Komputer b. Macam Penelitian 2. Identitas Peneliti : Wagito, S.T., M.T. a. Nama : Laki-laki b. Jenis Kelamin  $: 961080$ c. NPP d. Pangkat/Golongan : Pembina / IV A e. Jabatan Fungsional : Lektor Kepala f. Fakultas/Jurusan : Teknik Informatika 3. Lokasi Penelitian a. Tempat : STMIK AKAKOM Yogyakarta : Jl. Raya Janti, b. Alamat Karang Jambe, Yogyakarta 4. Waktu Penelitian : 6 bulan Biaya Penelitian : 5. Agustus 2012 Yogyakarta, Peneliti M.T. Wagitg  $\tau$ NPP. 961080 Mengetahui Ka. Puslitbang PPM STMIK AKAKOM Ketua STMIK AKAKOMO Dra. Syamsu Windarti, M.T., A<br>NIP. 19660710 199303 2 001 Apt sight Anggoro NPP.  $Q$ 

#### **Kata Pengantar**

Puji syukur saya panjatkan ke hadirat Allah S.W.T. karena hanya dengan rahmat dan hidayah-Nya. Berkat pertolongan dan tuntunan-Nya dan dengan berbagai usaha akhirnya penelitian ini berhasil diselesaikan dengan baik.

Penelitian yang berjudul Implementasi *Internet Exchange* Menggunakan Router RB750 ini dikembangkan dengan tujuan untuk membuat konfigurasi perangkat keras dan perangkat lunak untuk difungsikan dalam simulasi jaringan Internet, memanfaatkan router RB750 sebagai router jaringan Internet, memanfaatkan RouterOS™ Mikrotik sebagai perangkat lunak untuk mengelola tabel *routing*, membuat simulasi jaringan Internet tanpa keberadaan *Internet exchange*, membuat simulasi *Internet exchange* menggunakan router RB750, membuat simulasi apabila terjadi kegagalan *Internet exchange* dan membuat sekrip program untuk mengatasi kegagalan *Internet exchange*.

Penulis menyadari bahwa hasil penelitian ini masih banyak kekurangannya, sehingga kritik dan saran yang membangun untuk lebih mengembangkan hasilnya sangat diharapkan. Semoga hasil penelitian ini bermanfaat bagi pengembangan ilmu pengetahuan dan teknologi.

Penulis

# Daftar Isi

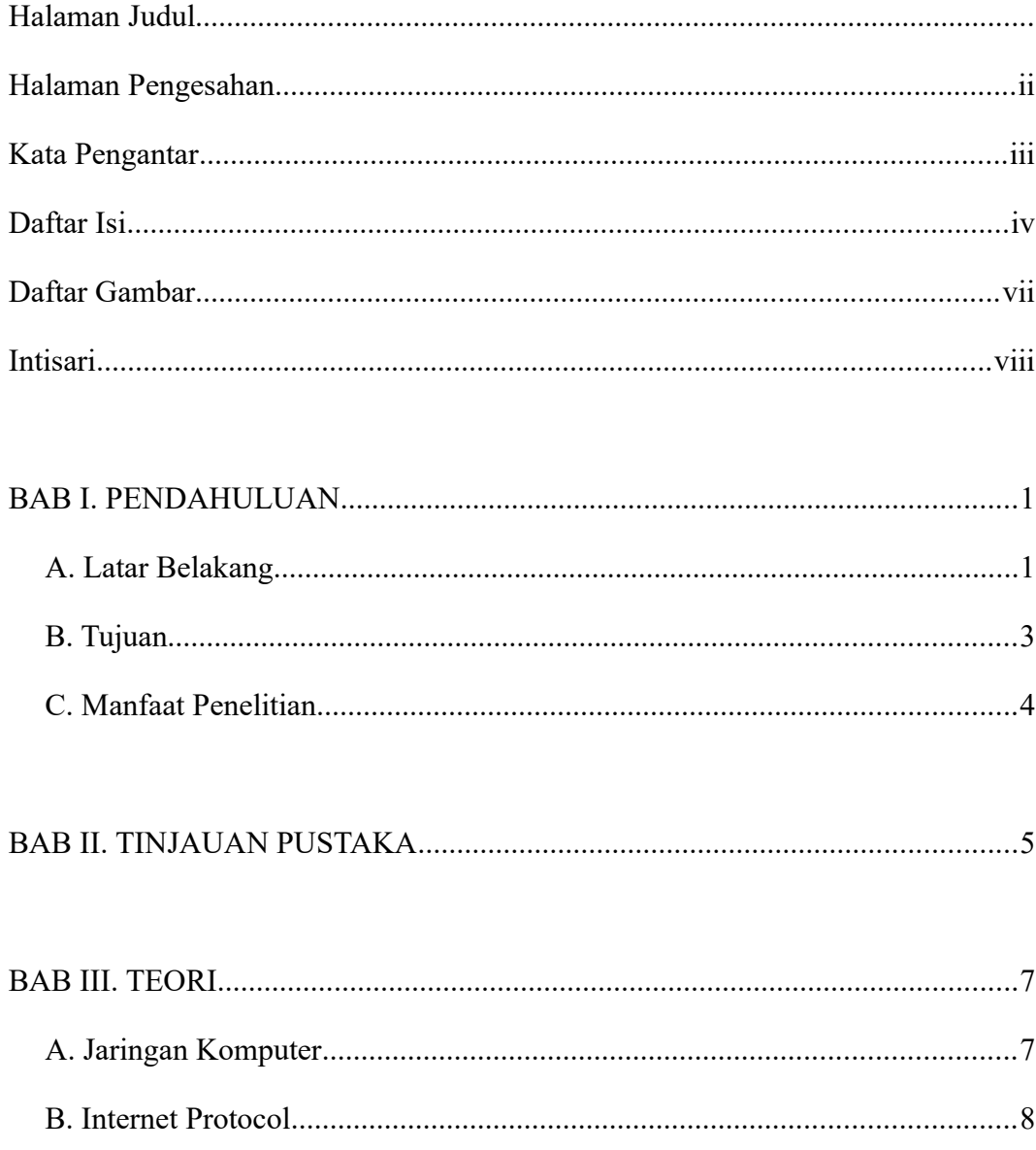

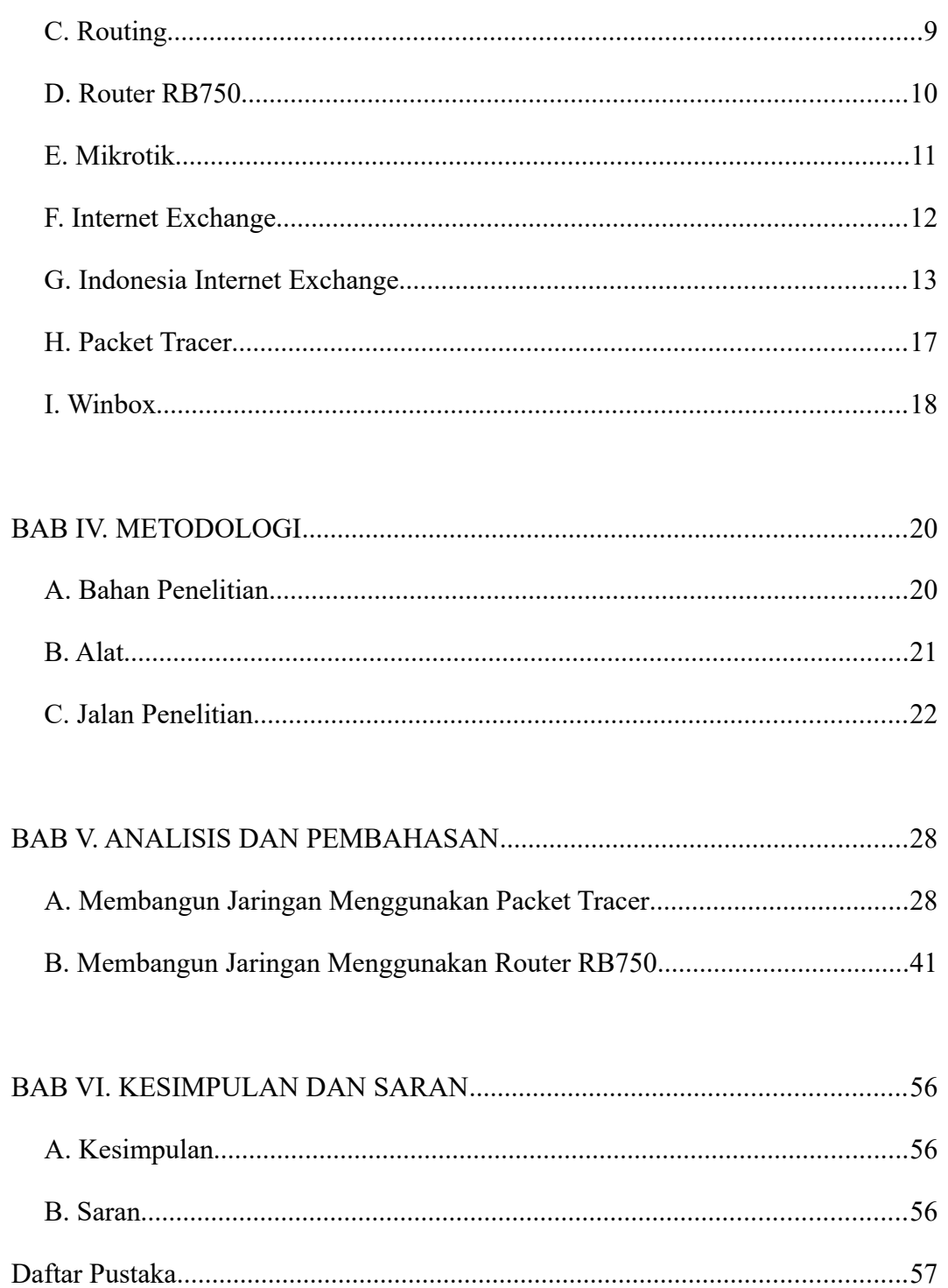

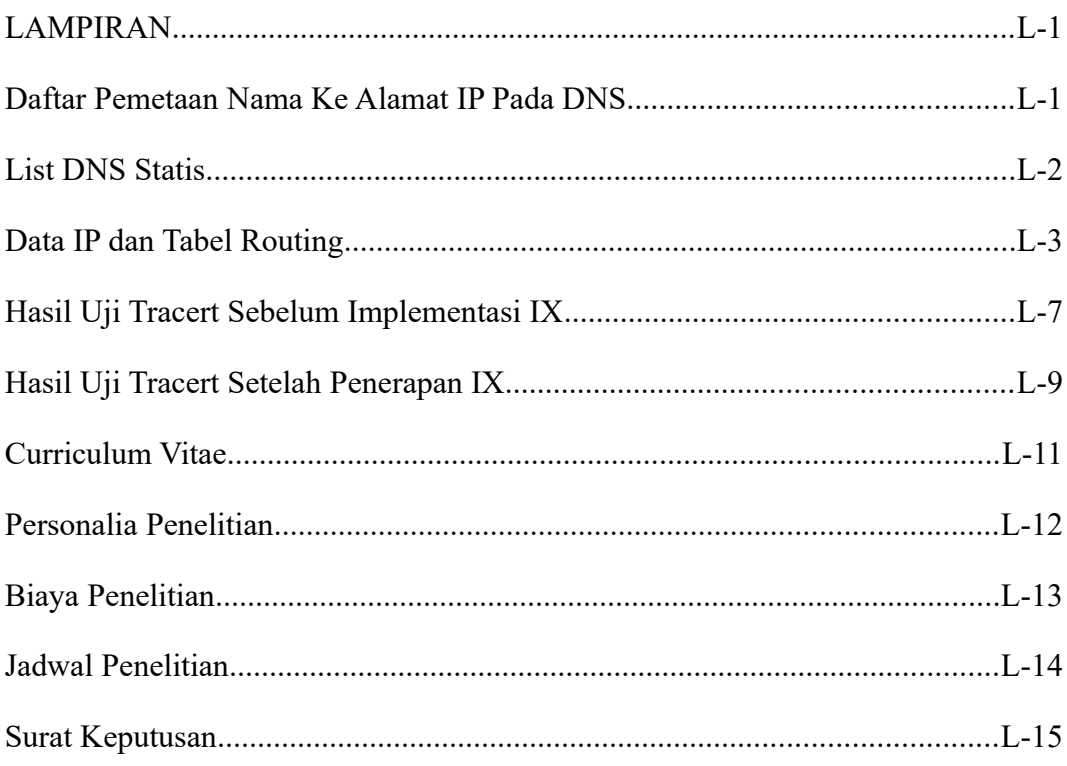

# **Daftar Gambar**

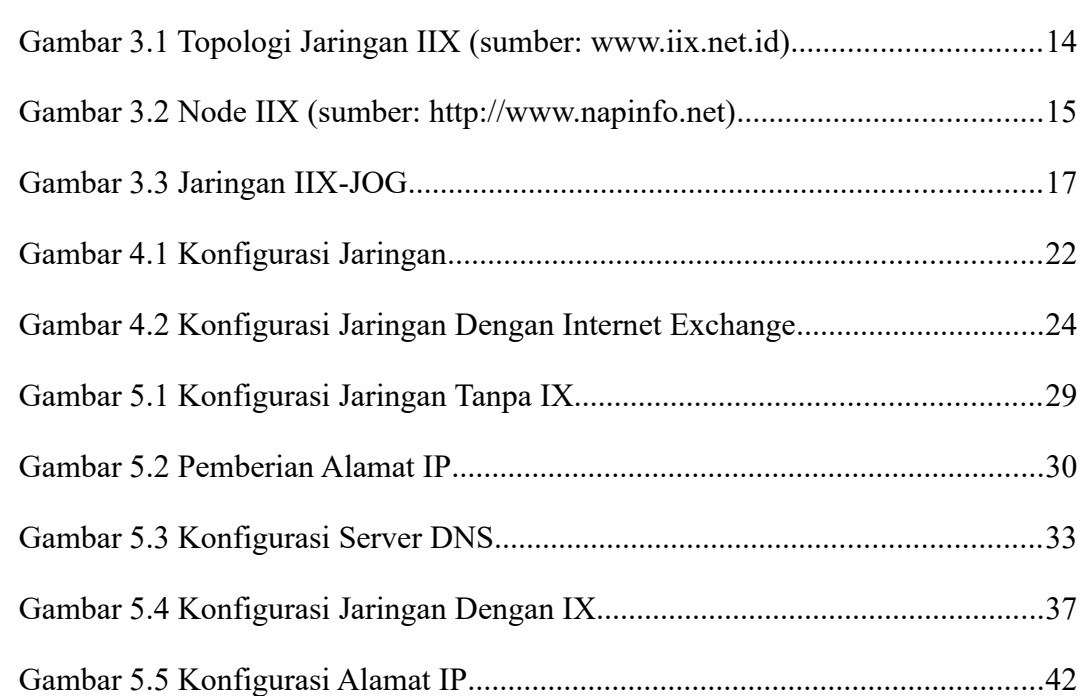

#### **Intisari**

Rute yang dilalui paket data sangat memengaruhi kecepatan paket data mencapai tujuan. Semakin panjang rute yang ditempuh suatu paket data, maka semakin lama paket data tersebut sampai tujuan dan tentunya semakin lama tanggapan diterima. Keadaan seperti ini menjadi latar belakang dimunculkannya gagasan untuk membuat kerja sama beberapa ISP yang beroperasi pada suatu kota untuk mempersingkat rute paket data. Gagasan ini diwujudkan dengan membuat rute khusus paket data yang punya tujuan ke ISP dalam satu kota. Kerja sama ini memunculkan konsep *Internet exchange*.

Pada penelitian ini dicoba untuk membuat implementasi *Internet exchange* menggunakan router RB750 yang diproduksi oleh Mikrotik. Pada router ini digunakan sistem operasi Mikrotik RouterOS™. Penelitian ini bersifat simulasi atau miniatur implementasi *Internet exchange*. Penelitian mensimulasikan keadaan sesungguhnya secara sederhana.

Kesimpulan pada penelitian ini adalah bahwa konfigurasi pada perangkat keras dan perangkat lunak menggunakan Packet Tracer dan router RB750 sudah berhasil dibuat, penanganan kegagalan *Internet exchange* dapat dikendalikan dengan sekrip program dan *Internet exchange* berhasil memperpendek rute paket data antar ISP yang terhubung.

**kata kunci**: Internet, *exchange*, rute, paket, data

# **BAB I. PENDAHULUAN**

#### **A. Latar Belakang**

Jaringan komputer merupakan kumpulan banyak komputer serta peralatan lain yang terhubung menggunakan media komunikasi tertentu. Komputerkomputer dalam sistem jaringan komputer dapat melakukan tukar-menukar data serta berbagi sumber daya yang ada pada masing-masing komputer. Supaya dapat menjalankan fungsi jaringan secara efektif dan efisien, jaringan komputer harus dikonfigurasi sedemikian rupa. Konfigurasi jaringan komputer meliputi konfigurasi *server* yang menjalankan layanan-layanan sistem jaringan maupun konfigurasi tabel *routing* yang berkaitan dengan panjang-pendek rute yang ditempuh paket data dari sumber ke tujuan.

Internet yang berkembang pada saat ini, bisa berjalan karena adanya sistem jaringan komputer yang saling menghubungkan komputer di seluruh dunia. Internet menyediakan banyak layanan untuk mempermudah pekerjaan penggunanya. Layanan yang disediakan Internet misalnya *email*, *chatting*, *browsing* dan sebagainya. Masing-masing layanan punya maksud dan fungsi yang berbeda-beda. Meski pun demikian tidak menutup kemungkinan terjadinya tumpang tindih fungsi layanan pada Internet.

1

Pada saat ini, Internet sudah menjadi kebutuhan masyarakat. Masyarakat memerlukan akses Internet untuk membantu pekerjaan sehari-hari. Tidak mengherankan apabila Internet sekarang sudah menyentuh semua lapisan masyarakat. Tidak berlebihan apabila dikatakan bahwa Internet sudah menjadi suatu kebutuhan yang sangat penting.

Masyarakat umumnya menggunakan salah satu penyedia layanan Internet atau ISP (*Internet Service Provider*) untuk dapat mengakses jaringan Internet. Penyedia layanan Internet pada saat ini sudah tersebar di hampir seluruh kota di Indonesia. Pada kota yang relatif besar, jumlah penyedia layanan Internet sangat banyak, namun pada kota yang relatif kecil, jumlah penyedia layanan Internet mungkin hanya beberapa buah saja.

Beberapa ISP pada suatu kota mungkin punya *upstream* jaringan yang sama, namun bisa juga punya *upstream* yang berbeda. Suatu ISP mungkin menggunakan *upstream* dari ISP lain yang punya jangkau lebih luas dalam satu negara. Namun demikian, tidak menutup kemungkinan suatu ISP yang beroperasi di suatu kota punya *upstream* langsung ke jaringan internasional. Keadaan ini sangat memengaruhi panjang-pendek rute yang harus ditempuh paket data melintasi sistem jaringan Internet. Rute paket data ke tujuan yang berada pada ISP yang sama akan punya jalur yang pendek dan sangat cepat. Namun, bisa terjadi rute yang ditempuh suatu paket data harus melalui jalur internasional meski pun tujuannya hanya ISP pada satu kota.

Panjang-pendek suatu rute sangat memengaruhi kecepatan paket data

mencapai tujuan. Semakin panjang rute yang ditempuh suatu paket data, maka semakin lama paket data tersebut sampai tujuan dan tentunya semakin lama tanggapan diterima. Keadaan seperti ini menjadi latar belakang dimunculkannya gagasan untuk membuat kerja sama beberapa ISP yang beroperasi pada suatu kota untuk mempersingkat rute paket data. Gagasan ini diwujudkan dengan membuat rute khusus paket data yang punya tujuan ke ISP dalam satu kota. Kerja sama ini memunculkan konsep *Internet exchange* (IX). Kerja sama *Internet exchange* tidak hanya dibentuk dalam satu kota, namun bisa diperluas untuk satu negara, sedemikian sehingga apabila rute paket data hanya ditujukan pada ISP pada negara yang sama, maka rute yang ditempuh tidak perlu melintasi *upstream* internasional.

Pada penelitian ini dicoba untuk membuat implementasi *Internet exchange* menggunakan router RB750 yang dibuat oleh Mikrotik. Pada router ini digunakan sistem operasi Mikrotik RouterOS™. Penelitian ini bersifat simulasi atau miniatur implementasi *Internet exchange*. Penelitian membuat simulasi keadaan sesungguhnya secara sederhana.

#### **B. Tujuan**

 Tujuan yang ingin dicapai dari hasil penelitian yang dilakukan adalah sebagai berikut.

Membuat konfigurasi perangkat keras dan perangkat lunak untuk difungsikan dalam simulasi jaringan Internet.

- Memanfaatkan router RB750 sebagai router jaringan Internet.
- Memanfaatkan RouterOS™ Mikrotik sebagai perangkat lunak untuk mengelola tabel *routing*.
- Membuat simulasi jaringan Internet tanpa keberadaan *Internet exchange*.
- Membuat simulasi *Internet exchange* menggunakan router RB750.
- Membuat simulasi apabila terjadi kegagalan *Internet exchange*.
- Membuat sekrip program untuk mengatasi kegagalan *Internet exchange*.

### **C. Manfaat Penelitian**

Manfaat penelitian adalah bahwa hasilnya dapat diterapkan untuk membuat pengelolaan jaringan Internet dan menerapkan *Internet exchange* pada sistem jaringan komputer. Manfaat lain penelitian ini adalah dapat memberikan gambaran keuntungan menggunakan *Internet exchange* untuk mempersingkat rute paket data melalui sistem jaringan Internet.

## **BAB II. TINJAUAN PUSTAKA**

Penelitian yang berkaitan dengan *Internet exchange* ini sebelumnya pernah dilakukan antara lain tersebut di bawah ini.

Artikel yang ditulis oleh Irvan Nasrun (2012), dengan judul artikel "Membangun *Internet Service Provider* (Bagian I) salah satu *Network Operation Center Manager* di PT. Uninet Media Sakti. Penelitian lebih dititikberatkan pada prosedur untuk membangun *Internet Service Provider*.

Artikel yang ditulis Ismail (2012), dengan judul artikel "Pengaturan IP *Domestic Backbone* Dan *Internet Exchange* Di Indonesia" salah satu Kasubdit Akses Protokol Internet Direktorat Jenderal Pos dan Telekomunikasi. Pada artikel beliau lebih pada Regulasi *Internet exchange*, Pengaturan *Internet exchange* dan IP *Backbone*.

Tesis yang disusun oleh Tony Tarawan (2008) dengan judul "Analisis *Disaster Recovery Plan* Pada *Core* Jaringan Internet Lokal Indonesia" salah satu mahasiswa Program Pascasarjana Universitas Bina Nusantara. Pada tesis beliau membahas tentang Penganalisisan *Business Impact Assessment,* pada kedua *core* jaringan internet Indonesia yaitu IIX (*Indonesia Internet Exchange*) dan OIXP (*Open Internet Exchange Point*) tersebut lumpuh diakibatkan oleh bencana dan *failure* dari perangkat *hardware* jaringan. Pada penelitian ini juga dilakukan analisis standar dan prosedur yang telah dijalankan untuk *Disaster Recovery Plan* (DRP) pada kedua *core* Internet tersebut.

Penelitian yang sudah dilakukan lebih dititikberatkan pada langkahlangkah, pemahaman tentang Mikrotik, IP *Backbone*, (IIX) *Indonesia Internet Exchange* dan prosedur membangun sebuah ISP (*Internet Service Provider*). Pada penelitian dikembangkan dengan penambahan jalur IX dan pembuatan sekrip untuk mengelola kegagalan IX. Penelitian ini juga mencoba menganalisis jalur yang dilewati paket data dengan ada atau tidaknya IX.

## **BAB III. TEORI**

#### **A. Jaringan Komputer**

Jaringan komputer (*Computer Network*) yang disebut secara singkat dengan jaringan adalah kumpulan komputer dan alat-alat lain yang saling dihubungkan bersama menggunakan media komunikasi tertentu. Informasi yang melintas sepanjang media komunikasi, memungkinkan pengguna jaringan untuk saling bertukar data atau menggunakan perangkat lunak maupun perangkat keras secara berbagi. Masing-masing komputer atau alat-alat lain yang dihubungkan pada jaringan disebut *node*. Jaringan dapat terdiri dari puluhan, ratusan atau bahkan ribuan *node*.

Komputer dalam jaringan dapat saling berhubungan melalui kabel, jaringan telepon, gelombang radio, satelit atau sinar infra merah. Ada tiga tipe jaringan dalam hubungannya dengan luas area yang dicakup yaitu: LAN (*Local Area Network*), MAN (*Metropolitan Area Network*), dan WAN (*Wide Area Network*).

LAN adalah suatu jaringan yang terbatas pada daerah yang relatif kecil. LAN biasanya terbatas pada daerah geografi tertentu, seperti laboratorium, sekolah, kantor atau gedung. Meski demikian, perancangan LAN tidak cukup mudah, karena sebetulnya LAN dapat berisi sampai ratusan komputer yang harus dapat digunakan oleh ribuan pengguna. Semua komputer yang terhubung ke *server* pada jaringan disebut dengan *workstation*. *Workstation* merupakan komputer standar yang dikonfigurasi menggunakan kartu jaringan, perangkat lunak jaringan dan kabel-kabel yang diperlukan untuk menghubungkannya ke *server*.

Suatu MAN meliputi area geografi yang lebih luas, seperti suatu kota. Dengan interkoneksi jaringan dalam area geografi yang luas, informasi dapat disebarkan secara mudah melalui jaringan. Dengan MAN suatu komputer di kantor cabang dapat berhubungan dengan *server* komputer yang ada pada kantor pusat melalui jaringan telepon, kabel koaksial atau komunikasi tanpa kabel.

Suatu WAN meliputi area geografi yang lebih luas lagi, yang meliputi suatu negara atau dunia. Umumnya jaringan ditempatkan pada banyak lokasi yang berbeda. WAN digunakan untuk menghubungkan banyak LAN yang secara geografi terpisah.

#### **B.** *Internet Protocol*

Peralatan-peralatan yang ada dalam sistem jaringan berbasis TCP/IP dikenali dengan alamat *Internet Protocol* (IP). Peralatan jaringan seperti komputer atau alat lain, harus mempunyai alamat IP tertentu supaya dapat dikenali dalam jaringan. Alamat IP merupakan alamat yang melekat pada kartu jaringan. Hal ini perlu dipahami karena sangat dimungkinkan untuk satu peralatan semacam komputer, dapat mempunyai lebih dari satu kartu jaringan, sehingga untuk satu peralatan dimungkinkan untuk mempunyai beberapa alamat IP. Bahkan untuk satu kartu jaringan, dapat diberi lebih dari satu alamat IP. Karena biasanya untuk satu peralatan hanya mempunyai satu kartu jaringan, umumnya orang memahami alamat IP sebagai alamat yang melekat pada peralatan (Wagito, 2007).

Alamat IP merupakan bilangan biner 32 bit yang terbagi menjadi empat kelompok, sehingga masing-masing kelompok terdiri dari bilangan biner 8 bit. Ini merupakan implementasi alamat IP yang disebut IPv4. Sebagai contoh:

11000000.10101000.01100100.01100111

Kebanyakan orang tidak terbiasa menggunakan bilangan biner, mereka lebih terbiasa dengan bilangan desimal, sehingga untuk memudahkan pembacaan, orang mengenal alamat IP di atas sebagai

192.168.100.103

Masing-masing kelompok bit biner terdiri dari 8 bit, sehingga jika diubah menjadi bilangan desimal, maka bilangan yang mungkin adalah dari 0 (biner = 00000000) sampai 255 (biner = 11111111) yaitu ada 256 bilangan desimal.

### **C.** *Routing*

Dua komputer atau lebih dapat saling berhubungan secara langsung apabila berada dalam jaringan yang sama. Jika dua komputer tidak berada pada jaringan yang sama, maka untuk dapat saling berkomunikasi harus melalui router.

Router adalah mesin dengan dua atau lebih kartu jaringan yang dapat digunakan untuk meneruskan paket-paket dari satu jaringan ke jaringan lain (Wagito, 2007).

Secara umum router dapat dikelompokkan dalam dua jenis. Jenis pertama disebut router *dedicated*. Router jenis ini merupakan router buatan pabrik. Ada beberapa router buatan pabrik misalnya CISCO, Lucent, DLink, 3Com dan sebagainya. Router jenis kedua disebut PC router. Router ini berupa suatu komputer yang difungsikan sebagai router. Supaya dapat berfungsi sebagai router, komputer harus mempunyai tabel *routing*. Selain itu juga ada satu jenis router yang sebetulnya disusun dari sistem operasi Linux, namun dilengkapi dengan fasilitas untuk mempermudah konfigurasi. Salah satu contohnya adalah Mikrotik RouterOS™. Mikrotik RouterOS™ dijual bersama dengan perangkat keras khusus untuk router. Salah satu contoh yang dijual di pasaran adalah Router RB750.

#### **D. Router RB750**

Router RB750 adalah produk *routerboard* yang sangat mungil dan diperuntukkan bagi penggunaan SOHO. Router ini memiliki 5 buah *port* Ethernet 10/100 dan prosesor Atheros 400MHz. Router ini memiliki lisensi yang sudah termasuk dalam lisensi Mikrotik *level* 4. Spesifikasi penting router RB750 adalah sebagai berikut (Mikrotik, 2011).

- Product Code: RB750
- Architecture: MIPS-BE
- CPU: AR7241 400MHz
- Main Storage/NAND: 64MB
- RAM: 32MB
- LAN Ports: 5
- Power Jack: 10-28V
- POE Input: 10-28V
- Dimentions: 113x89x28mm
- Operating System: RouterOSTM
- Temperature Range: -40C .. +55C
- RouterOS™ License: *Level* 4

#### **E. Mikrotik**

Mikrotik RouterOS™ adalah sistem operasi dan perangkat lunak yang dapat digunakan untuk menjadikan komputer menjadi router *network* yang handal, mencakup berbagai fitur yang dibuat untuk IP *network* dan jaringan *wireless*, cocok digunakan oleh ISP dan *provider hotspot*.

Fitur-fitur Mikrotik sangat banyak. Fitur Mikrotik yang berkaitan dengan protokol TCP/IP antara lain Firewall dan NAT, *routing* statis dan *routing* dinamis, *Data Rate Management*, *Hotspot*, *Point-to-Point tunneling protocol*, *Simple tunnel*, IPsec. Web proxy, *Caching* DNS *client*, DHCP, *Universal Client*, VRRP, UpnP, NTP, *Monitoring/Accounting*, SNMP, M3P, MNDP, Tools dan sebagainya. Fitur Mikrotik yang berkaitan dengan konektivitas antara lain *Wireless*, *Bridge*,

*Virtual* LAN, *Synchronous*, *Asynchronous*, ISDN, SDSL dan sebagainya (Mikrotik, 2008).

Mikrotik RouterOS™ hadir dalam berbagai *level* kemampuan. Tiap *level* memiliki kemampuannya masing-masing, mulai dari *level* 3, hingga *level* 6. Secara singkat, *level* 3 digunakan untuk router yang punya antarmuka Ethernet, *level* 4 untuk klien *wireless* atau serial antarmuka, *level* 5 untuk *wireless* AP, dan *level* 6 tidak mempunyai limitasi apa pun. Untuk aplikasi *hotspot*, bisa digunakan *level* 4 (200 pengguna), *level* 5 (500 pengguna) dan *level* 6 (tidak terbatas).

#### **F.** *Internet Exchange*

*Internet exchange* (IX) atau *Internet exchange point* (IXP) merupakan infrastruktur fisik melalui penyedia layanan Internet (*Internet Service Provider*, ISP) yang memungkinkan terjadinya pertukaran lalu-lintas Internet antar jaringan milik ISP. *Internet exchange* dapat mengurangi porsi lalu lintas suatu ISP yang harus dikirimkan melalui penyedia transit *upstream* mereka, sehingga mengurangi biaya per bit pengiriman rata-rata dari layanan ISP. Selanjutnya, peningkatan jumlah arah jalur melalui *Internet exchange* akan memperbaiki efisiensi rute dan toleransi kesalahan (BGP4.AS, 2011).

Tujuan utama dari *Internet exchange* adalah untuk memungkinkan jaringan untuk interkoneksi secara langsung, melalui pertukaran, dibandingkan melalui satu atau lebih jaringan pihak ketiga. Keuntungan dari interkoneksi langsung banyak, tetapi alasan utama adalah biaya, latensi, dan *bandwidth*. Lalulintas melalui *exchange* biasanya tidak ditagih oleh pihak mana pun, sedangkan lalu-lintas ke penyedia *upstream* ISP akan dikenai biaya. Interkoneksi langsung, biasanya terletak di kota yang sama dengan kedua jaringan, menghindari data untuk melintas atar kota untuk mencapai jaringan lain, sehingga mengurangi latensi. Keuntungan ketiga adalah kecepatan, yang sangat terlihat di daerah yang kurang memiliki sambungan jarak jauh. Sambungan ke *Internet exchange* lokal dapat memungkinkan antar ISP untuk mentransfer data tanpa batas, dan tanpa biaya, sangat meningkatkan *bandwidth* antara pelanggan dari dua ISP yang berdekatan.

#### **G.** *Indonesia Internet Exchange*

*Indonesia Internet Exchange* (IIX) merupakan tempat terhubungnya berbagai ISP (*Internet Service Provider*), penyedia layanan Internet di Indonesia, sebut saja CBN, 3G-Net, Indosat M2, Telkomnet Instant dan lain-lain. Berdasarkan arti kata exchange berarti pertukaran sedangkan Internet adalah kependekan dari *Interconnection Networking*. Dengan adanya IIX sambungan Internet yang ada di Indonesia tidak harus berputar-putar melalui jalur yang ada di luar negeri terlebih dahulu, baru kembali lagi ke Indonesia. Konsep penggabungan jalur berbagai ISP ke dalam suatu wadah dalam satu negara yang ada di Indonesia ini, merupakan yang pertama kali di dunia.

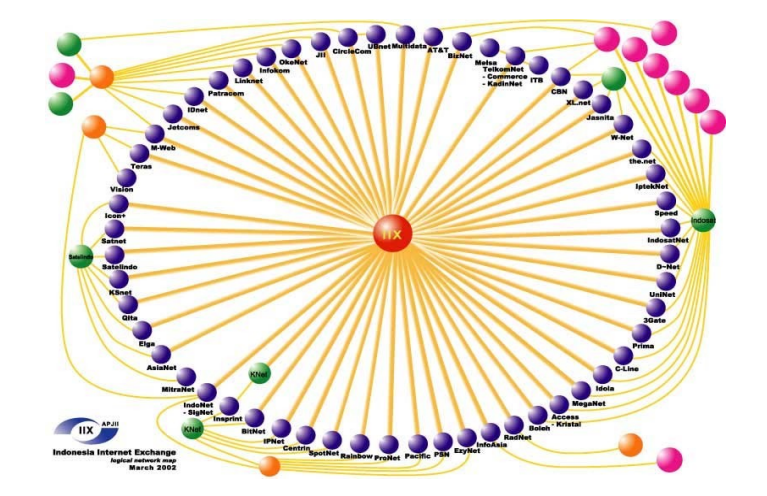

Gambar 3.1 Topologi Jaringan IIX (sumber: www.iix.net.id)

Pada Gambar 3.1 dapat dilihat bahwa ISP dan NAP yang ada di Indonesia membentuk sebuah interkoneksi jaringan yang terpusat yang interkoneksinya berada di Gedung Cyber Jakarta. Sampai tahun 2012, jumlah ISP di Indonesia semakin bertambah banyak (http://www.apjii.or.id/).

Tahun 2012, *node*-*node* yang terhubung ke IIX adalah

- Interkoneksi trafik Internet seluruh Indonesia
- Total trafik 1.2 GBPS 4 GBPS
- 3 *node* JKT
- 1 *node* Bandung
- 1 *node* Jogja
- 1 *node* Surabaya
- 1 *node* Makasar (iix, 2012)

Saat ini terdapat tiga *node* utama IIX yang terhubung dengan *backbone Fiber Optic* dan topologi ring yang menjadi interkoneksi utama *backbone* ke koneksi IIX lainnya seperti ke IIX Korwil yang berada di daerah-daerah dan IIX khusus e-gov seperti pemerintahan, militer dan pendidikan (JARDIKNAS), ketiga tempat tersebut adalah sebagai berikut.

- IIX 1 berada di Gedung Telkom Grha Citra Caraka, Jl. Jenderal Gatot Subroto 52 dan direlokasi ke Gedung Arthatel.
- IIX-2 terletak di Gedung Cyber Jl. Kuningan Barat No. 8 Jakarta.
- IIX-3 berada di Annex Building Suite 101 AB Plaza Kuningan Jl. H.R. Rasuna Said Kav C 11 – 14 (http://www.napinfo.net)

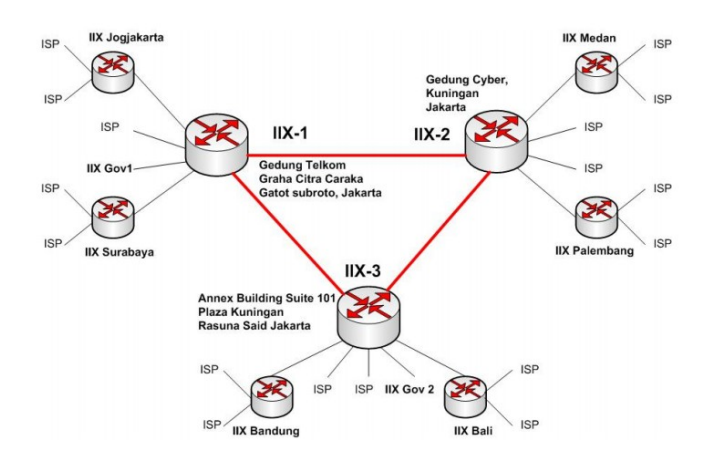

Gambar 3.2 Node IIX (sumber: http://www.napinfo.net)

Dari Gambar 3.2 dapat diterangkan sebagai berikut.

• Koneksi *backbone* bertopologi ring antara IIX-1 dengan IIX-2 dan IIX-3 menggunakan kabel *fiber optic* (FO) dengan kecepatan transfer data 1 Gbps.

- Koneksi dari IIX di Jakarta ke jaringan IIX wilayah di daerah-daerah menggunakan *leased channel*, atau *metro-e* dari NAP *upstream* yang disewa oleh para ISP daerah tersebut, jaringan IIX korwil Palembang baru saja terbentuk dan akan dimulai untuk *peering* ISP di seluruh kota Palembang.
- Koneksi e-gov untuk kepentingan DIKNAS, militer atau pemerintahan lainnya dihubungkan ke *core* jaringan IIX melalui *leased channel* atau *link provider.*

Tujuan utama membuat simpul-simpul di daerah Indonesia adalah untuk mengumpulkan semua *provider* ISP di Indonesia dan pengguna muatan lokal lainnya untuk interkoneksi ke IIX. Salah satu simpul yang ada pada jaringan IIX adalah yang berada di kota Yogyakarta yang diberi nama jaringan IIX-JOG. Peta logika jaringan IIX yang ada di kota Yogyakarta dapat dilihat pada Gambar 3.3 berikut.

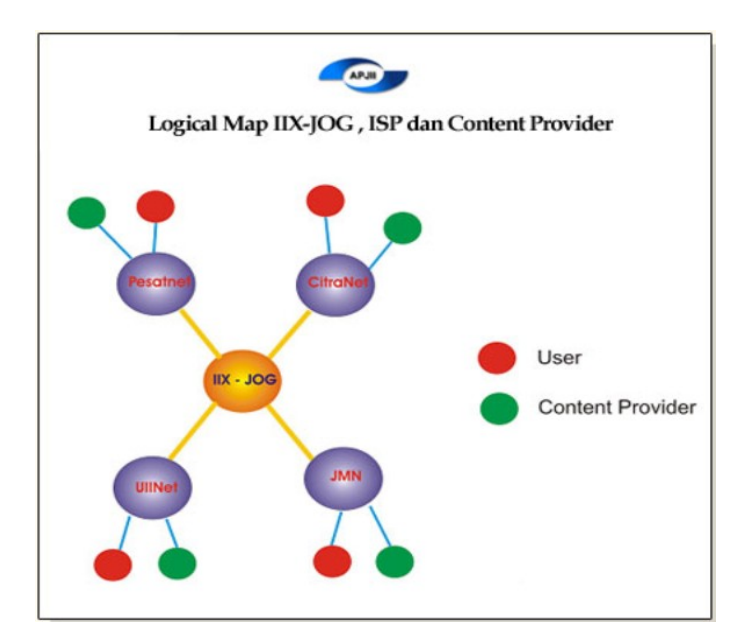

Gambar 3.3 Jaringan IIX-JOG

Dari Gambar 3.3 dapat dilihat bahwa IIX-JOG membentuk sebuah interkoneksi jaringan *provider*-*provider* yang berada di kota Yogyakarta. Pusat interkoneksi IIX-JOG berada di UII Building.

### **H. Packet Tracer**

Packet Tracer adalah simulator jaringan yang sangat baik. Packet Tracer dapat dimanfaatkan dalam pelatihan untuk CCNATM dan ujian sertifikasi CCNPTM. Dengan Packet Tracer dimungkinkan untuk membuat jaringan dengan jumlah perangkat tak terbatas dan melakukan pemecahan masalah tanpa harus membeli router CiscoTM nyata atau *switch*.

Versi saat ini dari Packet Tracer mendukung sebuah larik dari protokol

lapisan aplikasi simulasi (HTTP, DNS, DHCP, dan sebagainya), serta sebagai *routing* dengan RIP pokok, OSPF, dan EIGRP, sejauh diperlukan oleh kurikulum CCNATM saat. Dengan diperkenalkan nya versi 5.3, beberapa fitur baru yang ditambahkan, termasuk BGP, yang merupakan bagian dari kurikulum CCNPTM. (Packet Tracer 5.3 Network, 2012)

Packet Tracer bertujuan untuk memberikan simulasi realistis dari jaringan fungsional. Packet Tracer hanya menggunakan sebagian kecil fitur yang ditemukan dalam perangkat keras yang sebenarnya yaitu Cisco IOSTM saat ini.

#### **I. Winbox**

Konfigurasi Mikrotik RouterOS™ dapat dilakukan dengan dua cara yaitu: melakukan *login* ke *server* Mikrotik menggunakan utilitas Telnet atau SSH dan menggunakan utilitas Winbox. Konfigurasi dengan cara *login* ke *server* Mikrotik dilakukan dengan cara memberi perintah-perintah tertentu dari shell Mikrotik. Konfigrasi dengan cara ini cukup sulit bagi pengguna pemula. Winbox merupakan utilitas yang disediakan Mikrotik untuk menangani konfigurasi secara visual.

Semua pengaturan Mikrotik hampir seluruhnya disediakan secara visual oleh Winbox. Utilitas Winbox menyediakan banyak menu antara lain *Interfaces*, *Wireless*, *Bridge*, *Mesh*, PPP, IP, *Routing*, *Port*, *System*, Terminal dan sebagainya. Menu penting yang berkaitan dengan penelitian ini adalah IP Address dan IP Routes. Menu IP Address berkaitan dengan pemberian alamat IP pada antarmuka router. IP Routes berkaitan dengan penyusunan tabel *routing* pada router.

Selain itu, Winbox juga menyediakan terminal untuk melakukan konfigurasi menggunakan shell dan pengaturan lain yang belum disediakan pada fasilitas visual. Salah satu fasilitas yang membuat Winbox sangat fleksibel adalah ketersediaan pembuatan sekrip program. Dengan sekrip ini, Mikrotik RouterOS™ dapat dikendalikan secara terprogram.

## **BAB IV. METODOLOGI**

#### **A. Bahan Penelitian**

Bahan materi yang digunakan dalam penelitian berupa buku teks maupun makalah-makalah yang berhubungan dengan Mikrotik RouterOS™, router RB750, jaringan komputer, alamat IP dan tabel *routing*. Dokumen teks yang dipakai untuk penelitian meliputi Mikrotik *Reference Manual, Global Internet Exchange Points* dan buku jaringan komputer. Teori alamat IP dan routing diperoleh buku teori jaringan komputer. Manual penggunaan Mikrotik diperoleh dari *Reference Manual*. Teori tentang IX diperoleh dari *Global Internet Exchange Points.* Spesifikasi Router RB750 diperoleh dari situs http://www.mikrotik.co.id. Referensi IIX diperoleh dari beberapa situs yaitu http://www.iix.net.id, http://www.apjii.or.id dan http://www.napinfo.net. Penelitian yang sudah pernah dilakukan berkaitan dengan IX antara lain Analisis *Disaster Recovery Plan* Pada *Core* Jaringan *Internet Local Indonesia,* Pengaturan *Ip Domestic Backbone* dan *Internet Exchange Di Indonesia* dan Membangun *Internet Service Provider.*

**B. Alat**

Alat yang digunakan dalam penelitian ini berupa perangkat keras dan perangkat lunak. Perangkat lunak yang digunakan dalam penelitian adalah sebagai berikut.

- Sistem Operasi Mikrotik RouterOS™
- Sistem Operasi Windows
- Sistem Operasi Linux
- Packet Tracer
- Winbox
- tracert
- traceroute
- ping

Perangkat keras yang digunakan dalam penelitian umumnya adalah perangkat keras jaringan komputer yang meliputi sebagai berikut.

- Router RB750
- Kabel UTP *straight*
- Kabel UTP *cross link*
- **LAN** tester
- Konektor RJ-45
- Crimping Tool

#### **C. Jalan Penelitian**

Langkah pertama pada penelitian ini dilakukan menggunakan tool simulasi jaringan Packet Tracer. Setelah konfigurasi menggunakan Packet Tracer dinyatakan betul, selanjutnya konfigurasi diterapkan menggunakan router RB750 yang dikeluarkan oleh Mikrotik yang menggunakan sistem operasi Mikrotik RouterOS™.

Konfigurasi perangkat keras yang dilakukan dengan cara mengatur perangkat keras seperti pada Gambar 4.1. Gambar ini membuat simulasi keadaan yang mana para ISP belum mengadakan kerja sama untuk membentuk *Internet exchange*. Masing-masing ISP disederhanakan hanya mengelola satu router.

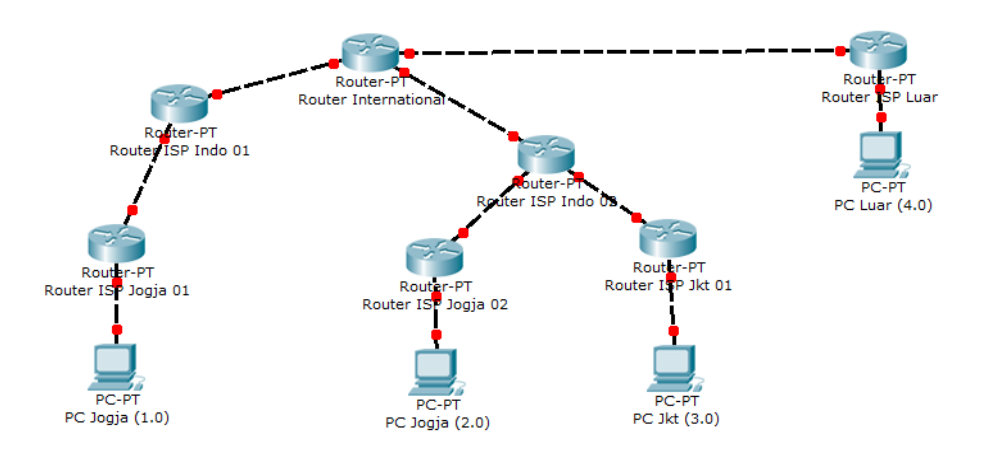

Gambar 4.1 Konfigurasi Jaringan

Keterangan yang berkaitan keadaan router-router yang dilibatkan dalam membentuk jaringan komputer sesuai dengan Gambar 4.1 adalah sebagai berikut.

● Router Internasional mewakili router yang mengelola seluruh lalu-lintas paket

data yang melintas pada sistem jaringan internasional. Router ini mewakili *upstream* internasional.

- Router ISP Luar mewakili router yang dikelola oleh ISP di luar negeri yang terhubung pada router internasional
- Router ISP Indo 01 dan 02 mewakili router yang mengelola jaringan di tingkat nasional negara Indonesia. Router-router ini terhubung langsung ke *upstream* internasional melalui Router Internasional. Router ISP Indo 01 punya *downstream* di kota Yogyakarta yang dikelola oleh router ISP Jogja 01. Router ISP Indo 02 punya dua *downstream* pada dua kota yaitu Jogja dan Jakarta. *Downstream* di kota Yogyakarta dikelola pada router ISP Jogja 02, sedangkan *downstream* di kota Jakarta dikelola pada router ISP Jkt 01.
- Router ISP Jogja 01 mewakili ISP yang ada di kota Yogyakarta yang terhubung ke *upstream* internasional melalui router yang bekerja di tingkat nasional yaitu router ISP Indo 01
- Router ISP Jogja 02 mewakili ISP yang ada di kota Yogyakarta yang terhubung ke router internasional melalui router yang bekerja di tingkat nasional yaitu router ISP Indo 02.
- Router ISP Jkt 01 mewakili ISP yang ada di kota Jakarta terhubung ke jalur internasional melalui router ISP Indo 02.

Pada konfigurasi ini diamati rute yang dijalani paket data menggunakan tracert dari komputer PC Jogja 1.0 yang ada di kota Yogyakarta ke komputerkomputer lain sebagai berikut.

- PC Jogja 2.0 yang ada di kota Yogyakarta.
- PC Jkt 3.0 yang ada di kota Jakarta.
- PC Luar 4.0 yang ada di luar negeri.

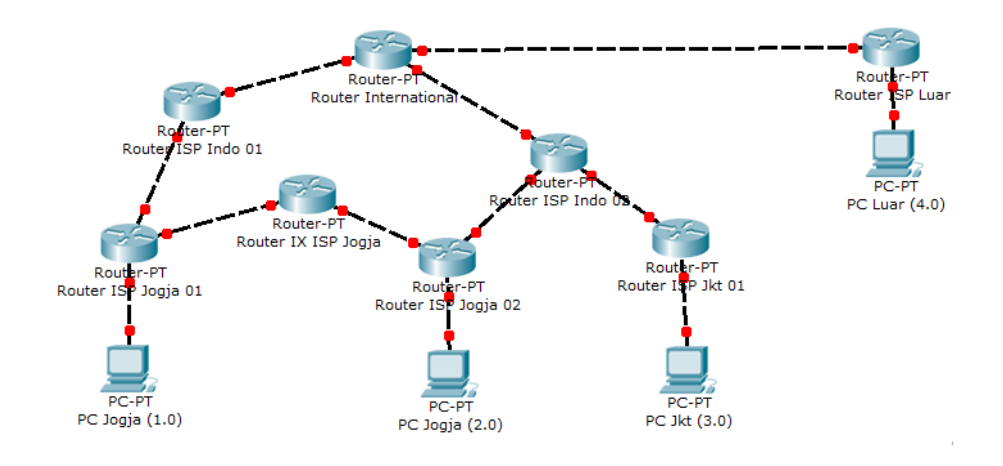

Gambar 4.2 Konfigurasi Jaringan Dengan *Internet Exchange*

Konfigurasi Gambar 4.2 menggambarkan adanya kerja sama dua ISP yang ada di kota Yogyakarta membentuk *Internet-exchange.* ISP yang bekerja sama mengelola router ISP Jogja 01 dan router ISP Jogja 02. Dua ISP ini menghubungkan router yang dikelola melalui router IX ISP Jogja. Selanjutnya diamati rute paket yang berasal dari komputer PC Jogja 1.0 dan PC Jogja 2.0 menuju komputer lain sebagai berikut.

- PC Jogja 1.0 yang ada di kota Yogyakarta.
- PC Jogja 2.0 yang ada di kota Yogyakarta.
- PC Jkt 3.0 yang ada di kota Jakarta.
- PC Luar 4.0 yang ada di luar negeri.

Pengamatan selanjutnya dilakukan pada kondisi yang mana terjadi kegagalan *Internet exchange*. Kegagalan *Internet exchange* dapat terjadi karena banyak sebab antara lain sebab yang berasal dari hubungan antara router *Internet exchange* dengan router ISP maupun kegagalan yang berasal dari kerusakan router *Internet exchange*.

Setelah konfigurasi menggunakan tool Packet Tracer, Langkah berikutnya pada penelitian ini adalah implementasi konfigurasi yang disusun menggunakan tool Packet Tracer menggunakan perangkat keras sesungguhnya. Pada penelitian digunakan router RB750 sebagai router utama. Ada suatu hal yang tidak dapat dilakukan menggunakan tool Packet Tracer namun hanya dapat menggunakan router RB750 yaitu pembuatan sekrip.

Langkah-langkah yang dilakukan pada penelitian ini meliputi dua tahapan utama yaitu membuat simulasi menggunakan Packet Tracer dan membuat implementasi menggunakan router RB750. Untuk tiap tahanan percobaan dilakukan pengamatan terhadap hasil keluaran menggunakan uji ping dan tracert atau traceroute serta dibahas. Dari hasil pembahasan selanjutnya dapat ditarik kesimpulan.

Tahapan pertama penelitian ini adalah simulasi menggunakan Packet Tracer dapat digambarkan sebagai berikut.

- 1. konfigurasi menggunakan Packet Tracer seperti Gambar 4.1 yang meliputi hubungan seluruh router dan PC yang terlibat dalam sistem jaringan,
- 2. pengaturan alamat IP pada masing-masing router dan PC,
- 3. pengaturan tabel *routing* pada seluruh router,
- 4. pengujian dengan utilitas ping, untuk melihat apakah seluruh router dan PC sudah terhubung secara betul,
- 5. pengujian menggunakan traceroute untuk melihat rute paket data yang dikirimkan dari suatu PC menuju PC lain.
- 6. penambahan jalur khusus *Internet exchange* (IX) seperti yang terlihat pada Gambar 4.2
- 7. pengujian dengan utilitas ping, untuk melihat apakah seluruh router dan PC sudah terhubung secara betul setelah ditambah jalur IX, dan
- 8. pengujian menggunakan traceroute untuk melihat rute paket data yang dikirimkan dari suatu PC menuju PC lain setelah ditambah jalur IX.

Tahapan berikutnya dalam penelitian ini adalah implementasi menggunakan router RB750 yang langkah-langkahnya dapat digambarkan sebagai berikut.

- 1. konfigurasi menggunakan router RB750 seperti Gambar 4.1 yang meliputi hubungan seluruh router dan PC yang terlibat dalam sistem jaringan,
- 2. pengaturan alamat IP pada masing-masing router RB750 dan PC,
- 3. pengaturan tabel *routing* pada seluruh router,
- 4. pengujian dengan utilitas ping, untuk melihat apakah seluruh router RB750 dan PC sudah terhubung secara betul,
- 5. pengujian menggunakan traceroute untuk melihat rute paket data yang dikirimkan dari suatu PC menuju PC lain.
- 6. penambahan jalur khusus *Internet exchange* (IX) seperti yang terlihat pada Gambar 4.2
- 7. pengujian dengan utilitas ping, untuk melihat apakah seluruh router dan PC sudah terhubung secara betul setelah ditambah jalur IX, dan
- 8. pengujian menggunakan traceroute untuk melihat rute paket data yang dikirimkan dari suatu PC menuju PC lain setelah ditambah jalur IX.

## **BAB V. ANALISIS DAN PEMBAHASAN**

 Langkah-langkah yang dilakukan pada penelitian ini meliputi dua tahapan utama yaitu membuat simulasi menggunakan Packet Tracer dan membuat implementasi menggunakan router RB750. Untuk tiap tahanan percobaan dilakukan pengamatan terhadap hasil keluaran menggunakan uji ping dan tracert atau traceroute

### **A. Membangun Jaringan Menggunakan Packet Tracer**

Pada tahapan pertama penelitian, dibuat simulasi menggunakan Packet Tracer yang langkahnya meliputi konfigurasi menggunakan router dan PC seperti Gambar 4.1 yang intinya adalah membentuik hubungan seluruh router dan PC yang terlibat dalam sistem jaringan, Selanjutnya dilakukan pengaturan alamat IP dan *default gateway* pada masing-masing PC dan pengaturan alamat IP serta tabel *routing* pada seluruh router. Pengaturan IP, *default gateway* dan tabel *routing* pada masing masing router dan PC dilakukan melalui fasiltas GUI dan CLI yang di miliki Packet Tracer.
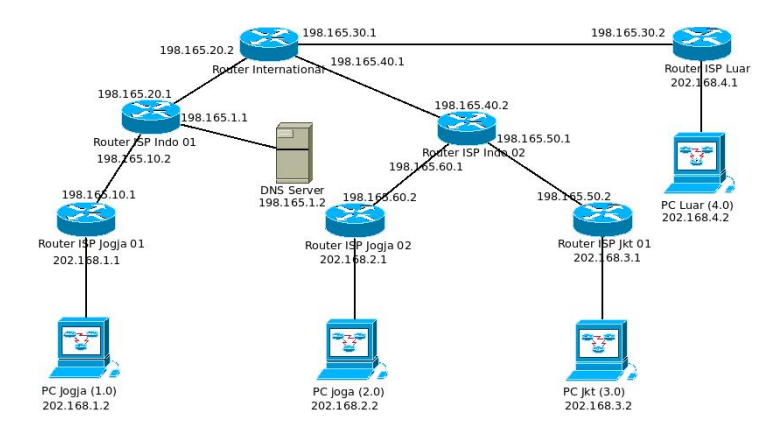

Gambar 5.1 Konfigurasi Jaringan Tanpa IX

# **Konfigurasi Alamat IP dan** *Default Gateway* **Pada PC**

Untuk konfigurasi alamat IP dan *default gateway* pada tiap-tiap PC

digunakan langkah sebagai berikut

- klik gambar (PC dan DNS *Server*)
- klik Tab Desktop
- pilih IP Configuration

Prosedur ini diulang untuk seluruh PC yang terlibat dalam sistem jaringan

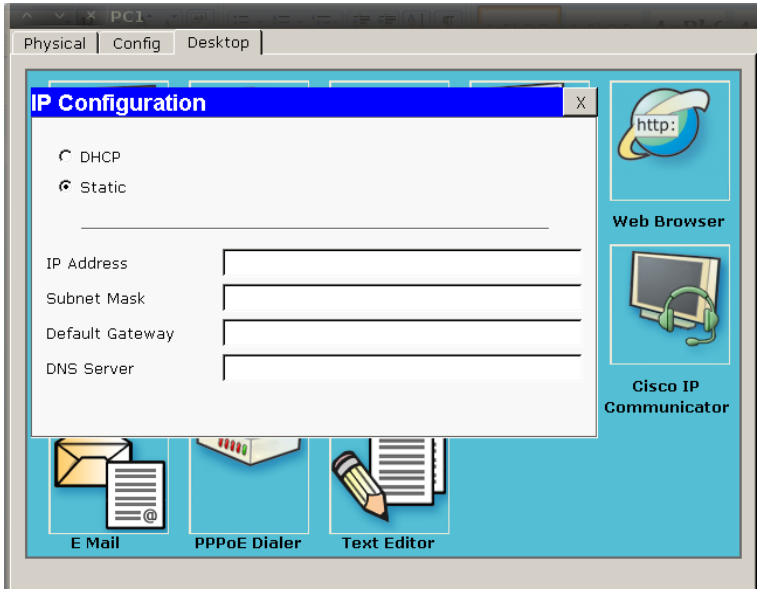

Gambar 5.2 Pemberian Alamat IP

Cara konfigurasi tersebut dilakukan untuk seluruh PC yang ada dalam sistem jaringan. Tabel berikut menunjukkan konfigurasi alamat IP dan *default gateway* pada seluruh PC dalam sistem jaringan.

| PC -             | Alamat IP   | default gateway |
|------------------|-------------|-----------------|
| PC Jogja $(1.0)$ | 202.168.1.2 | 202.168.1.1     |
| PC Jogja $(2.0)$ | 202.168.2.2 | 202.168.2.1     |
| PC J $kt(3.0)$   | 202.168.3.2 | 202.168.3.1     |
| PC Luar $(4.0)$  | 202.168.4.2 | 202.168.4.1     |
| DNS Server       | 198.165.1.2 | 198.165.1.1     |

Tabel 5.1 Daftar Alamat IP dan *Default Gateway*

# **Konfigurasi Alamat IP dan Tabel** *Routing* **Pada Router**

Konfigurasi alamat IP dan tabel *routing* pada router dijadikan dalam satu langkah supaya pekerjaan lebih cepat. Pada saat satu router dikonfigurasi, alamat IP dan tabel *routing* dikonfigurasi secara berurutan.

Konfigurasi alamat IP pada router adalah konfigurasi pada tiap-tiap antarmuka pada router. Tiap router minimal punya dua antarmuka (jumlahnya sesuai kebutuhan), sehingga konfigurasi juga dilakukan untuk tiap antarmuka. Sebagai gambaran pada router ISP Jogja 01 membutuhkan 2 antarmuka yaitu antarmuka FastEthernet5/0 untuk menghubungkan ke PC Jogja (1.0) dan antarmuka FastEthernet0/0 untuk menghubungkan ke router ISP Indo 01. Antarmuka FastEthernet5/0 dengan alamat IP 202.168.1.1 subnet mask 255.255.255.0. Antarmuka FastEthernet0/0 dengan alamat IP 198.165.10.1 subnet mask 255.255.255.0.

Pemberian alamat IP pada masing-masing router pada tool Packet Tracer dilakukan dengan langkah sebagai berikut.

- double klik pada router
- pilih tab CLI ,sehingga pada IOS akan tampil CLI.

Nilai alamat IP dapat dimasukkan melalui fasilitas CLI dengan langkah sebagai berikut. Router>enable Router#configure terminal Router(config)#antarmuka FastEthernet5/0 Router(config-if)#ip address 202.168.1.1 255.255.255.0 Router(config-if)# no shutdown

Setelah alamat IP diberikan, pekerjaan berikutnya adalah membuat tabel

routing pada router. Sebagai gambaran, akan diberikan langkah untuk memberi tabel *routing* pada router ISP Indo 01. Langkah yang digunakan untuk membuat tabel routing adalah sebagai berikut.

Router(config)#ip route 0.0.0.0 0.0.0.0 198.165.20.2 Router(config)#ip route 202.168.1.0 255.255.255.0 198.165.10.1

Pemanfaatan tabel *routing* diperlukan agar saling terhubung antara satu router dengan router yang lain. *default gateway* pada router diwujudkan dalam bentuk *default route* menuju jaringan 0.0.0.0/0. *default route* diarahkan pada alamat IP antarmuka router di atasnya yang terhubung pada router. Sebagai contoh, router ISP Indo 01 punya *default route* pada alamat IP 198.165.20.2.

Prosedur pemberian alamat IP dan tabel *routing* tersebut dilakukan pada seluruh router dan seluruh antarmuka yang ada pada masing-masing router.

## **Konfigurasi** *Server* **DNS**

Pada penelitian, dalam sistem jaringan dianggap punya satu *server* yang berfungsi sebagai *server* DNS. *Server* DNS digunakan untuk pemetaan alamat IP ke nama dan sebaliknya pemetaan nama ke alamat IP. Prosedur konfigurasi *server* DNS adalah sebagai berikut.

- klik gambar DNS *Server*
- klik Tab Config
- pilih DNS

Sebagai gambaran untuk pemetaan nama pc.jkt\_3.0.net ke alamat IP 202.168.3.2 perlu diisikan nilai sebagai berikut.

- name pc.jkt 3.0.net
- type A Record
- address 202.168.3.2

| <b>GLOBAL</b><br>Settings                                   | <b>DNS</b>                          |        |                      |                              |  |
|-------------------------------------------------------------|-------------------------------------|--------|----------------------|------------------------------|--|
| Algorithm Settings<br><b>DNS Service</b><br><b>SERVICES</b> |                                     | $G$ On |                      | C off                        |  |
| <b>HTTP</b>                                                 | Resource Records                    |        |                      |                              |  |
| DHCP<br>Name                                                |                                     |        | Type                 | A Record                     |  |
| TFTP                                                        |                                     |        |                      |                              |  |
| <b>DNS</b>                                                  |                                     |        |                      |                              |  |
| Address<br>SYSLOG                                           |                                     |        |                      |                              |  |
| AAA                                                         | Add                                 |        | Save                 | Remove                       |  |
| <b>NTP</b>                                                  |                                     |        |                      |                              |  |
| No.<br>EMAIL                                                | Name                                |        | Type                 | Details                      |  |
| FTP.                                                        | pc.jkt 3.0.net                      |        | A Record             | 202.168.3.2                  |  |
| 10<br><b>INTERFACE</b>                                      | router.isp_indo_01_1.net            |        | NS.                  | 198.165.1.1                  |  |
| 11<br>FastEthernet                                          | router.isp indo 01 2.net            |        | A Record             | 198.165.10.2                 |  |
| 12<br>13                                                    | router.isp_indo_02_1.net            |        | A Record<br>A Record | 198.165.60.1<br>198.165.40.2 |  |
|                                                             | router.isp_indo_02_2.net            |        |                      |                              |  |
| 14                                                          | router.isp indo 02 3.net            |        | A Record             | 198.165.50.1                 |  |
| 15<br>16                                                    | router.isp_jkt_01_1.net             |        | A Record<br>A Record | 198.165.50.2<br>202.168.3.1  |  |
| 17                                                          | router.isp_jkt_01_2.net             |        |                      |                              |  |
|                                                             | router.isp_jogja_01_1.net           |        | A Record             | 198.165.10.1                 |  |
| l18                                                         | router.isp_jogja_01_2.net           |        | A Record             | 202.168.1.1                  |  |
| 19<br>l2                                                    | router.isp_jogja_02_1.net           |        | A Record             | 198.165.60.2                 |  |
|                                                             | pc.jogja_1.0.net                    |        | A Record<br>A Record | 202.168.1.2<br>202.168.2.1   |  |
| 20                                                          | router.isp_jogja_02_2.net           |        |                      |                              |  |
| 21<br>22                                                    | router.isp_luar_1.net               |        | A Record<br>A Record | 202.168.4.1<br>198.165.30.2  |  |
| 23                                                          | router.isp_luar_2.net<br>server.net |        | A Record             | 198.165.1.2                  |  |
| la                                                          | pc.jogja_2.0.net                    |        | A Record             | 202.168.2.2                  |  |
|                                                             | pc.luar_4.0.net                     |        | A Record             | 202.168.4.2                  |  |
|                                                             | router.inter 1.net                  |        | A Record             | 198.165.30.1                 |  |
| l6                                                          | router,inter 2,net                  |        | A Record             | 198.165.20.2                 |  |
|                                                             | mutor intor 2 not                   |        | A Donord             | 100 160 40 1                 |  |

Gambar 5.3 Konfigurasi *Server* DNS

Prosedur ini diulangi untuk membuat pemetaan nama ke IP pada seluruh router dan PC dalam sistem jaringan.

Daftar pemetaan nama seluruh antarmuka router dan PC yang ada dalam sistem jaringan dapat dilinat pada Lampiran.

# **Pengujian Ping dan Tracert**

Setelah semua router dan PC dikonfigurasi (alamat IP, *default gateway* dan

tabel *routing*), selanjutnya dilakukan uji ping dan tracert. Utilitas ping dan tracert sudah disediakan dalam tool Packet Tracer.

Uji ping dilakukan pada seluruh PC untuk menunjukkan bahwa seluruh PC sudah terhubung secara baik. Uji ping dilakukan dengan cara mengirim paket ICMP (*Internet Control Message Protocol*) pada PC yang dituju dan menangkap tanggapan yang diberikan oleh PC yang dituju. Dapat dilihat hasil salah satu uji ping yang dilakukan dari PC Jogja (1.0) – PC Jogja (2.0) adalah sebagai berikut.

```
PC>ping pc.jogja_2.0.net
Pinging 202.168.2.2 with 32 bytes of data:
Reply from 202.168.2.2: bytes=32 time=15ms TTL=123
Reply from 202.168.2.2: bytes=32 time=30ms TTL=123
Reply from 202.168.2.2: bytes=32 time=50ms TTL=123
Reply from 202.168.2.2: bytes=32 time=24ms TTL=123
Ping statistics for 202.168.2.2:
    Packets: Sent = 4, Received = 4, Lost = 0 (0% loss),
Approximate round trip times in milli-seconds:
     Minimum = 15ms, Maximum = 50ms, Average = 29ms
```
Uji ping dilakukan dari seluruh PC ke PC yang lain yang terhubung dalam sistem jaringan. Dalam naskah penelitian ini hanya ditampilkan salah satu hasil uji ping. Namun demikian dapat ditunjukkan pada uji ping dari dan ke seluruh PC menunjukkan bahwa semua router dan PC sudah terhubung secara betul.

Pengujian ping yang dilakukan pada sistem jaringan dengan Packet Tracer tidak bisa menunjukkan jauh dekatnya suatu PC atau jarak tempuh paket ICMP karena nilai *time* dan TTL tidak terlalu berbeda.

Pengujian berikutnya yang dilakukan adalah tracert. Uji tracert digunakan untuk melihat jalur yang dilewati paket data yang dikirim dari suatu sumber PC ke tujuan PC tertentu. Berikut ini ditampilkan beberapa hasil uji tracert pada jaringan yang belum diimplementasikan IX.

Hasil pengujian Tracert dari PC Jogja (1.0) – PC Jogja (2.0)

```
PC>tracert pc.jogja_2.0.net
Tracing route to 202.168.2.2 over a maximum of 30 hops: 
  1 2 ms 8 ms 4 ms 202.168.1.1
  2 4 ms 16 ms 25 ms 198.165.10.2
  3 26 ms 32 ms 15 ms 198.165.20.2
  4 16 ms 40 ms 35 ms 198.165.40.2
  5 40 ms 49 ms 23 ms 198.165.60.2
  6 77 ms 27 ms 31 ms 202.168.2.2
Trace complete.
```
Hasil pengujian Tracert dari PC Jogja (1.0) – PC Jkt (3.0) PC>tracert pc.jkt\_3.0.net Tracing route to 202.168.3.2 over a maximum of 30 hops: 1 8 ms 10 ms 1 ms 202.168.1.1 2 11 ms 20 ms 13 ms 198.165.10.2 3 18 ms 32 ms 22 ms 198.165.20.2 4 34 ms 12 ms 12 ms 198.165.40.2 5 28 ms 32 ms 40 ms 198.165.50.2 6 29 ms 39 ms 14 ms 202.168.3.2 Trace complete.

Hasil pengujian tracert dari PC Jogja (1.0) – PC Luar (4.0)

```
PC>tracert pc.luar_4.0.net
Tracing route to 202.168.4.2 over a maximum of 30 hops: 
  1 4 ms 9 ms 5 ms 202.168.1.1
  2 29 ms 35 ms 26 ms 198.165.10.2
  3 12 ms 26 ms 40 ms 198.165.20.2
  4 18 ms 20 ms 20 ms 198.165.30.2
  5 42 ms 51 ms 55 ms 202.168.4.2
```

```
Trace complete.
```
Hasil pengujian tracert menunjukkan bahwa rute paket data melalui jalur router internasional. Router-router internasional dalam penelitian ini diberi alamat jaringan 198.165.20.0/24, 198.165.30.0/24 dan 198.165.40.0/24.

Selanjutnya dilakukan percobaan dengan mengimplementasikan IX pada sistem jaringan. Diasumsikan ada kerja sama di antara *provider*-*provider* yang ada di Yogyakarta, sedemikian sehingga rute pengiriman paket data dari PC Jogja (1.0) ke PC Jogja (2.0) tidak perlu melalui router internasional. Paket data akan langsung melalui router IX ISP Yogyakarta. Konfigurasinya dapat dilihat pada Gambar berikut.

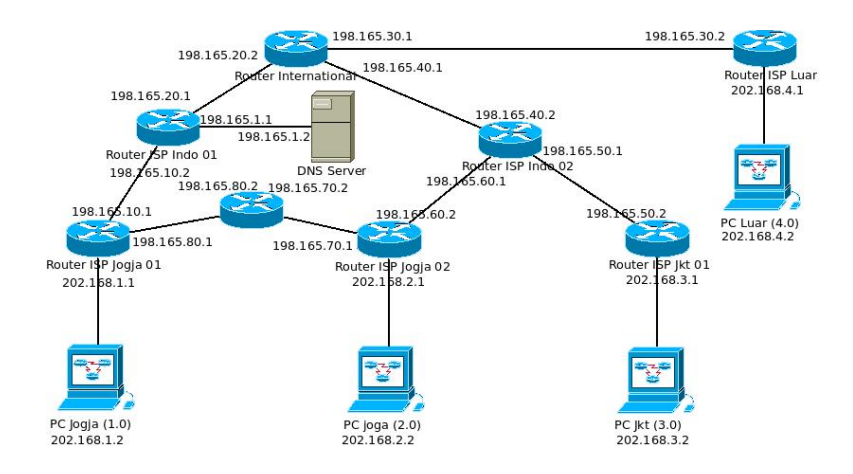

Gambar 5.4 Konfigurasi Jaringan Dengan IX

# **Implementasi IX Pada Router ISP Jogja**

Pada penelitian ini, IX diimplementasikan diantara router milik ISP di Yogyakarta. Router milik ISP di Yogyakarta adalah router ISP Jogja 01 dan router ISP Jogja 02. Lalu-lintas paket data antara dua ISP tersebut dilewatkan pada router IX ISP Jogja. Perlu dilakukan pengaturan pada tiga router tersebut. Implementasi IX antar ISP yang ada di Yogyakarta dalam sistem jaringan dilakukan dengan cara mengkonfigurasi alamat IP dan tabel *routing* router IX ISP Jogja, router ISP Jogja 01 dan router ISP Jogja 02.

Langkah konfigurasi alamat IP dan tabel *routing* yang diterapkan pada router IX ISP Jogja adalah sebagai berikut.

Konfigurasi IP

```
Router(config)#antarmuka FastEthernet1/0
Router(config-if)#ip address 198.165.80.2 255.255.255.252
Router(config-if)#no shutdown
Router(config-if)#exit
```
Router(config)#antarmuka FastEthernet5/0 Router(config-if)#ip address 198.165.70.2 255.255.255.252 Router(config-if)#no shutdown

## Konfigurasi tabel *routing*

Router(config)#ip route 202.168.1.0 255.255.255.0 198.165.80.1 Router(config)#ip route 202.168.2.0 255.255.255.0 198.165.70.1

Pada router ISP Jogja 01 perlu ditambahkan satu antarmuka yang mengarah pada router IX ISP Jogja. Karena ada penambahan antarmuka, konfigurasi alamat IP dan tabel *routing* tambahan perlu dilakukan pada ISP Jogja 01. Konfigurasi alamat IP dan tabel *routing* yang diterapkan pada router ISP Jogja 01 adalah sebagai berikut.

Konfigurasi IP

Router(config)#antarmuka FastEthernet1/0 Router(config-if)#ip address 198.165.80.1 255.255.255.252 Router(config-if)#no shutdown

### Konfigurasi tabel *routing*

```
Router(config)#ip route 198.165.70.0 255.255.255.252 198.165.80.2
Router(config)#ip route 202.168.2.0 255.255.255.0 198.165.70.1
```
Pada router ISP Jogja 02 juga perlu ditambahkan satu antarmuka yang mengarah pada router IX ISP Jogja. Karena ada penambahan antarmuka, konfigurasi tambahan perlu dilakukan pada ISP Jogja 02. Langkah konfigurasi alamat IP dan tabel *routing* yang diterapkan pada router ISP Jogja 02 adalah sebagai berikut.

### Konfigurasi IP

Router(config)#antarmuka FastEthernet5/0 Router(config-if)#ip address 198.165.70.1 255.255.255.252 Router(config-if)#no shutdown

## Konfigurasi tabel *routing*

Router(config)#ip route 198.165.80.0 255.255.255.252 198.165.70.2 Router(config)#ip route 202.168.1.0 255.255.255.0 198.165.80.1

Setelah semua router dan PC dikonfigurasi (alamat IP, *default gateway* dan tabel *routing*), selanjutnya dilakukan uji ping dan tracert. Pada PC yang menggunakan sistem operasi Linux menggunakan uji ping dan tracert.

Hasil uji ping pada jaringan yang sudah diimplementasikan IX.

```
Ping dari PC Jogja (1.0) – PC Jogja (2.0)
PC>ping pc.jogja_2.0.net
Pinging 202.168.2.2 with 32 bytes of data:
Reply from 202.168.2.2: bytes=32 time=43ms TTL=125
Reply from 202.168.2.2: bytes=32 time=20ms TTL=125
Reply from 202.168.2.2: bytes=32 time=20ms TTL=125
Reply from 202.168.2.2: bytes=32 time=37ms TTL=125
Ping statistics for 202.168.2.2:
    Packets: Sent = 4, Received = 4, Lost = 0 (0% loss),
Approximate round trip times in milli-seconds:
    Minimum = 20ms, Maximum = 43ms, Average = 30ms
```
Hasil uji tracert pada jaringan yang sudah diimplementasikan IX. Pengujian dengan tracert dari PC Jogja (1.0) – PC Jogja (2.0) PC>tracert pc.jogja\_2.0.net Tracing route to 202.168.2.2 over a maximum of 30 hops: 1 5 ms 2 ms 5 ms 202.168.1.1 2 7 ms 2 ms 13 ms 198.165.80.2 3 7 ms 13 ms 30 ms 198.165.70.1 4 34 ms 37 ms 15 ms 202.168.2.2

Trace complete.

Pengujian dengan tracert Dari PC Jogja (1.0) – PC Jkt (3.0)

```
PC>tracert pc.jkt_3.0.net
```
Tracing route to 202.168.3.2 over a maximum of 30 hops:

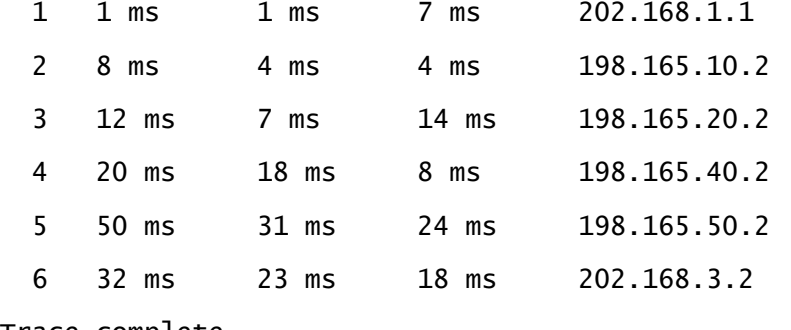

```
Trace complete.
```
Pengujian dengan tracert Dari PC Jogja (1.0) – PC Luar (4.0) PC>tracert pc.luar\_4.0.net Tracing route to 202.168.4.2 over a maximum of 30 hops: 1 3 ms 3 ms 13 ms 202.168.1.1 2 14 ms 9 ms 15 ms 198.165.10.2

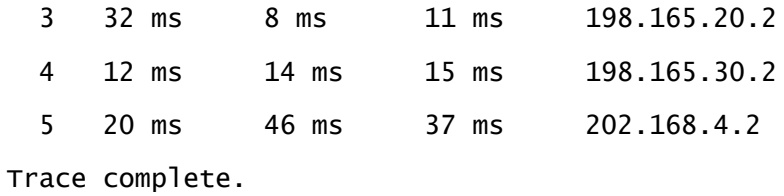

Hasil tracert sudah adanya *Internet exchange*, yang mana rute pengiriman data langsung melalui IX ISP Jogja tanpa harus melalui rute internasional.

# **B. Membangun Jaringan Menggunakan Router RB750**

Langkah berikutnya setelah hasil konfigurasi pada Packet Tracer sudah betul adalah implementasi dalam perangkat keras PC dan router. PC yang dipakai dalam penelitian ini adalah PC yang dipasang sistem operasi Windows dan PC yang dipasang sistem operasi Linux. Router yang dipakai dalam penelitian ini adalah router RB750 yang dipasang sistem operasi Mikrotik.

## **Konfigurasi Alamat IP dan** *Default Gateway* **Pada PC**

Pada masing-masing PC diberi alamat IP dan *default gateway*. Pada PC yang menggunakan sistem operasi Windows, alamat IP dan *default gateway* pada tiap-tiap PC digunakan langkah berikut.

- klik Start
- klik Control Panel
- pilih Network and Internet Connections
- pilih Network Connections
- klik Local Area Network
- klik Properties
- pilih Internet Protocol (TCP/IP)
- klik Properties
- pilih Use the following IP address

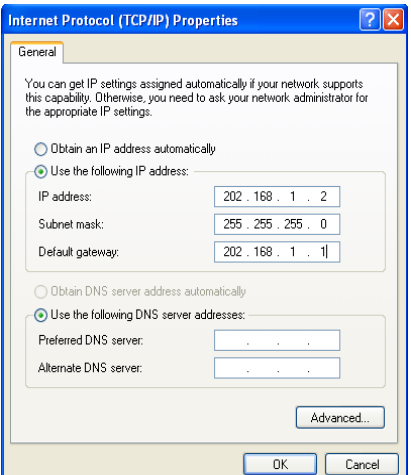

Gambar 5.5 Konfigurasi Alamat IP

Untuk PC yang menggunakan sistem operasi Linux, pemberian alamat IP

dilakukan dengan cara memberi perintah sebagai berikut.

# ifconfig <nama\_antarmuka> <alamat\_ip> netmask <netmask>

Konfigurasi default gateway pada PC yang menggunakan sistem operasi Linux dilakukan dengan memberi perintah sebagai berikut.

# route add default gw <ip\_default\_gateway>

Prosedur tersebut diulang untuk seluruh PC yang ada dalam sistem jaringan.

## **Konfigurasi Antarmuka Router**

Pemberian nama pada antarmuka dimaksudkan untuk mempermudah dalam mengingat nama antarmuka-antarmuka yang digunakan yang jumlahnya cukup banyak

[admin@Mikrotik] interface> set 0 name=router.isp\_jogja\_01\_2.net

Nama antarmuka diberikan dari sub menu *interface*, set 0 adalah nomor dari antarmuka yang akan diatur dengan nama router.isp\_jogja\_01\_2.net

## **Konfigurasi Alamat IP Pada Router**

Antarmuka diberi alamat IP dari sub menu ip address. Alamat IP masingmasing antarmuka disesuaikan dengan alamat IP yang sudah dirancang menggunakan tool Packet Tracer. Sebagai gambaran dalam pemberian alamat IP tersebut, akan diberikan contoh untuk antarmuka pada router ISP Jogja 01 yang punya dua antarmuka.

[admin@MikroTik] ip address> add address=202.168.1.1/24 interface=router.isp\_jogja\_01\_2.net [admin@MikroTik] ip address> add address=198.165.10.1/24 interface=router.isp\_jogja\_01\_1.net

Hasil konfigurasi antarmuka pada router ISP Jogja 01 dapat dilihat dengan perintah sebagai berikut.

```
admin@MikroTik] > ip address print 
Flags: X - disabled, I - invalid, D - dynamic
# ADDRESS NETWORK BROADCAST interface 
0 202.168.1.1/24 202.168.1.0 202.168.1.255 router.isp_jogja_01_2.net
1 198.165.10.1/24 198.165.10.0 198.165.10.255 router.isp_jogja_01_1.net
```
Prosedur tersebut diulangi untuk seluruh router yang terlibat dalam sistem jaringan

## **Konfigurasi Tabel** *Routing*

Konfigurasi tabel *routing* ditetapkan pada tiap router. Tabel *routing* merupakan catatan router berkaitan dengan rute selanjutnya yang harus dilewati paket data yang masuk pada router. Sebagai gambaran untuk konfigurasi tabel *routing* pada router Mikrotik dicontohkan konfigurasi pada router ISP Indo 01. admin@MikroTik] > ip route add dst-address=0.0.0.0/0 gateway=198.165.20.2 admin@MikroTik] > ip route add dst-address=202.168.1.0/24 gateway=198.165.10.1

Tabel *routing* diperlukan supaya antar router dapat saling terhubung. Tabel *routing* pada router ISP Indo 01 dimaksudkan untuk melayani jalur permintaan *routing* menuju jaringan 202.168.1.0/24. Permintaan *routing* menuju jaringan ini dilewatkan pada *gateway* 192.165.10.1. Permintaan *routing* menuju jaringan yang tidak ditentukan pada tabel *routing,* dilewatkan pada *default route* 1928.165.20.2. Pada tiap mesin dalam sistem jaringan selalu memerlukan *default gateway.* Pada router, *default route* berfungsi seperti *default gateway* pada mesin PC. *Default*

*route* dituliskan dalam bentuk network 0.0.0.0/0.

## **Konfigurasi DNS Statis**

DNS statis digunakan sebagai sarana untuk mempermudah pemetaan alamat IP ke nama mesin atau sebaliknya. Pada penelitian ini, DNS statis diletakkan pada router ISP Jogja 01. Pada perancangan jaringan menggunakan Packet Tracer, *server* DNS harus dibuat terpisah dari router. Pada implementasi menggunakan router RB750, *server* DNS dijadikan satu dengan router. Server DNS sudah menjadi fitur pada router RB750..

Konfigurasi *server* DNS pada router RB750 terdapat pada menu ip dns static. Salah satu perintah untuk memetakan mesin pc.jogja\_1.0.net ke alamat IP 202.168.1.2 adalah sebagai berikut.

[admin@MikroTik] ip dns static> add name pc.jogja\_1.0.net address=202.168.1.2

Prosedur ini diulangi untuk seluruh pemetaan nama ke IP router dan PC dalam sistem jaringan. Daftar lengkap pemetaan nama router dan PC ke alamat IP dapat dilihat pada Lampiran.

## **Implementasi IX Antar ISP Yogyakarta**

Implementasi IX pada dasarnya adalah pengaturan tabel *routing* pada seluruh router yang terlibat dalam jaringan IX. Router-router yang terlibat dalam IX Yogyakarta adalah router ISP Jogja 01, router ISP Jogja 02 dan router IX Jogja.

Pada router ISP Jogja 01 dan router ISP Jogja 02 perlu ditambahkan satu antarmuka yang mengarah pada router IX Jogja. Jumlah antarmuka pada router IX Jogja disesuaikan dengan jumlah router yang terlibat dalam jaringan IX.

Pada router ISP Jogja 01 perlu diatur alamat IP dan tabel *routing*. Alamat IP yang diatur terutama pada antarmuka yang berhadapan langsung dengan router IX Jogja. Alamat IP yang digunakan harus satu jaringan dengan router IX Jogja. Berikut ini adalah tampilan hasil konfigurasi alamat IP pada router ISP Jogja 01. [admin@MikroTik] > ip address print Flags:  $X - d$ isabled,  $I - invalid$ ,  $D - dyanamic$ # ADDRESS NETWORK BROADCAST INTERFACE 0 202.168.1.1/24 202.168.1.0 202.168.1.255 router.isp\_jogja\_01\_2.net 1 198.165.10.1/24 198.165.10.0 198.165.10.255 router.isp\_jogja\_01\_1.net 2 198.165.80.1/24 198.165.80.0 198.165.80.255 router.isp\_jogja\_01\_3.net

Selain alamat IP, pada router ISP Jogja 01 perlu diatur tabel routing berkaitan dengan jaringan yang akan ditentukan jalurnya. router ISP Jogja 01 harus mengarahkan paket data yang menuju ke jaringan yang ditangani oleh router ISP Jogja 02. Jaringan ini harus diarahkan untuk melalui jalur router IX Jogja. Berikut ini disajikan tampilan hasil konfigurasi tabel *routing* pada router ISP Jogja 01.

[admin@MikroTik] > ip route print Flags: X - disabled, A - active, D - dynamic, C - connect, S - static, r - rip,  $b - bqp$ ,  $o - ospf$ ,  $m - mme$ ,  $B - blackhole$ ,  $U - unreachable$ ,  $P$ prohibit # DST-ADDRESS PREF-SRC GATEWAY DISTANCE 0 A S 0.0.0.0/0 198.165.10.2 1

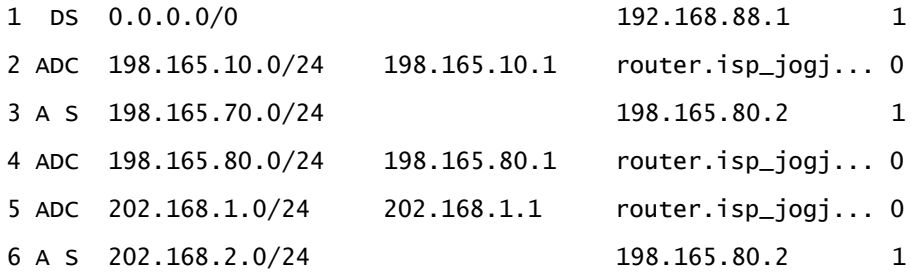

Pada router ISP Jogja 02 perlu diatur alamat IP dan tabel *routing*. Alamat IP yang diatur terutama pada antarmuka yang berhadapan langsung dengan router IX Jogja. Alamat IP yang digunakan harus satu jaringan dengan router IX Jogja. Perlu diperhatikan, pada router IX Jogja terdapat dua antarmuka. Penentuan alamat IP pada router ISP Jogja 02 harus satu jaringan dengan antarmuka pada router IX Jogja yang terhubung langsung dengannya. Berikut ini adalah tampilan hasil konfigurasi alamat IP pada router ISP Jogja 02

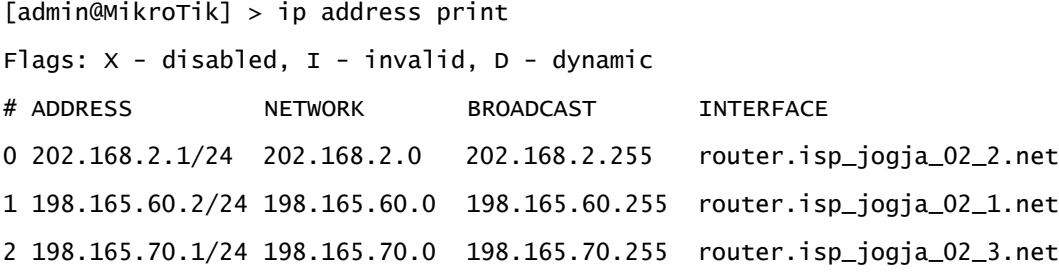

Seperti pada router ISP Jogja 01, pada router ISP Jogja 02 juga perlu diatur tabel *routing* berkaitan dengan jaringan yang akan ditentukan jalurnya. Router ISP Jogja 02 harus mengarahkan paket data yang menuju ke jaringan yang ditangani oleh router ISP Jogja 01. Jaringan ini harus diarahkan untuk melalui jalur router IX Jogja. Berikut ini adalah tampilan hasil konfigurasi tabel *routing* pada router ISP Jogja 02.

[admin@MikroTik] > ip route print Flags: X - disabled, A - active, D - dynamic, C - connect, S - static, r  $-$  rip, b - bgp, o - ospf, m - mme, B - blackhole, U - unreachable, P prohibit # DST-ADDRESS PREF-SRC GATEWAY DISTANCE 0 A S 0.0.0.0/0 198.165.60.1 1 1 ADC 198.165.60.0/24 198.165.60.2 router.isp\_jogj... 0 2 ADC 198.165.70.0/24 198.165.70.1 router.isp\_jogj... 0 3 A S 198.165.80.0/24 198.165.70.2 1 4 A S 202.168.1.0/24 198.165.70.2 1 5 ADC 202.168.2.0/24 202.168.2.1 router.isp\_jogj... 0

Selanjutnya yang perlu diatur adalah alamat IP dan tabel *routing* pada router IX Jogja. Router ini punya dua antarmuka, yang pertama berhubungan dengan router ISP Jogja 01, sedangkan yang kedua berhubungan dengan router ISP Jogja 02. Pemberian alamat IP tidak boleh tertukar, karena akan menyebabkan jaringan tidak terhubung. Berikut ini adalah tampilan hasil konfigurasi alamat IP pada router IX Jogja [admin@MikroTik] > ip address print

Flags:  $X - d$ isabled,  $I - invalid$ ,  $D - dyanamic$ # ADDRESS NETWORK BROADCAST INTERFACE 0 198.165.70.2/24 198.165.70.0 198.165.70.255 router.ix.isp\_jogja\_01.net 1 198.165.80.2/24 198.165.80.0 198.165.80.255 router.ix.isp\_jogja\_02.net

Pada router IX Jogja perlu diatur tabel *routing* berkaitan dengan jaringan yang ditangani oleh router ISP Jogja 01 dan router router ISP Jogja 02. Router ISP

Jogja 01 menangani jaringan 202.168.2.0/24. Permintaan *routing* ke jaringan ini harus diarahkan ke antarmuka router ISP Jogja 01 yaitu 198.165.70.1. Router ISP Jogja 02 menangani jaringan 202.168.1.0/24. Permintaan *routing* ke jaringan ini harus diarahkan ke antarmuka router ISP Jogja 02 yaitu 198.165.80.1. Berikut ini adalah tampilan hasil konfigurasi tabel *routing* pada router IX Jogja.

```
[admin@MikroTik] > ip route print
Flags: X - disabled, A - active, D - dynamic, C - connect, S - static, r 
- rip, b - bgp, o - ospf, m – mme, B - blackhole, U - unreachable, P 
prohibit
# DST-ADDRESS PREF-SRC GATEWAY DISTANCE
```
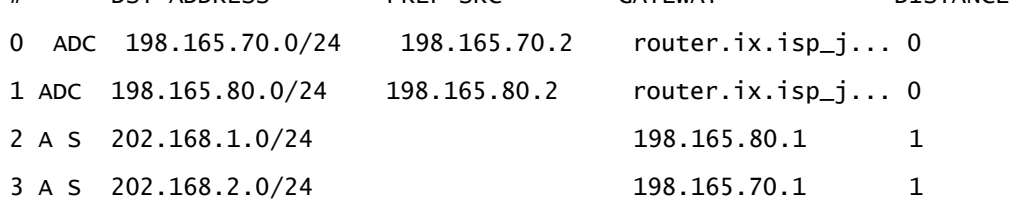

# **Pengelolaan Gangguan IX**

Pada saat sistem berjalan, sangat mungkin terjadi gangguan *Internet exchange* (IX). Gangguan IX bisa karena beberapa sebab antara lain jalur media transmisi putus, antarmuka yang mengarah ke jalur IX rusak, gangguan perangkat lunak pada mesin IX, kerusakan perangkat keras pada mesin IX dan sebagainya. Gangguan IX perlu dikelola supaya apabila terjadi, maka jalur lalu-lintas paket data dapat diarahkan.

Pada penelitian ini, dibuat suatu ketentuan bahwa apabila terjadi gangguan IX, maka jalur lalu-lintas paket data diarahkan melalui jalur *default route*. Pengalihan jalur ini dilakukan dengan cara mematikan aturan *routing* pada jalur yang menuju IX. Gangguan IX selalu dideteksi dengan mengirim isyarat ICMP secara berkala kepada mesin IX. Jika mesin IX tidak menanggapi isyarat ICMP, maka dianggap mesin IX sedang mengalami gangguan. Selanjutnya dilakukan pengalihan jalur *routing* melewati *default route.*

Pengelolaan gangguan pada jalur IX diimplementasikan dalam bentuk sekrip program. Mikrotik RouterOS™ menyediakan sarana untuk membuat sekrip melalui menu system script. Sekrip untuk mengelola gangguan pada IX dijalankan secara periodik pada router ISP Jogja 01 dan router ISP Jogja 02. Sekrip program yang dijalankan pada router ISP Jogja 01 adalah sebagai berikut. if ( [ping 198.165.80.2 count=3] < 2 ) do={

```
 ip route disable 6;
}
else={
    ip route enable 6;
}
```
Sekrip tersebut diimplementasikan pada router ISP Jogja 01 untuk mengaktifkan atau mematikan *routing* yang diarahkan melalui jalur router IX Jogja. Maksud sekrip tersebut adalah pertama kali diperiksa apakah alamat IP 198.165.80.2 dalam keadaan aktif. Jika alamat IP tersebut tidak aktif, maka jalur routing melalui router IX Jogja dimatikan. Jika alamat IP tersebut dalam keadaan aktif, maka jalur routing melalui router IX Jogja diaktifkan.

Pada router ISP Jogja 02 diterapkan sekrip program yang sedikit berbeda.

Pada router Jogja 02, pemeriksaan dilakukan pada alamat IP 198.165.70.2 yaitu antar muka pada router IX yang berhadapan dengan router ISP Jogja 02. Sekrip program yang dijalankan pada router ISP jogja 02 adalah sebagai berikut.

```
if ( [ping 198.165.70.2 count=3] < 2 )
do = f ip route disable 4;
}
else={
    ip route enable 4;
}
```
Sekrip tersebut diimplementasikan pada router ISP Jogja 02 untuk mengaktifkan atau mematikan *routing* yang diarahkan melalui jalur router IX Jogja. Maksud sekrip tersebut adalah pertama kali diperiksa apakah alamat IP 198.165.70.2 dalam keadaan aktif. Jika alamat IP tersebut tidak aktif, maka jalur routing melalui router IX Jogja dimatikan. Jika alamat IP tersebut dalam keadaan aktif, maka jalur *routing* melalui router IX Jogja diaktifkan.

## **Uji Coba Koneksi dan Jalur**

Setelah semua router dikonfigurasi secara betul, selanjutnya dilakukan uji ping dan tracert. Uji ping digunakan untuk mengetahui apakah suatu mesin sudah terhubung secara benar. Pengujian ini dilakukan baik sebelum diimplementasikan IX maupun setelah diimplementasikan IX.

Berikut ini disajikan hasil uji ping pada jaringan sebelum

```
diimplementasikan IX.
```

```
Ping dari PC Jogja (1.0) – PC Jogja (2.0)
C:\>ping pc.jogja_2.0.net
Pinging 202.168.2.2 with 32 bytes of data:
Reply from 202.168.2.2: bytes=32 time<1ms TTL=63
Reply from 202.168.2.2: bytes=32 time<1ms TTL=64
Reply from 202.168.2.2: bytes=32 time<1ms TTL=64
Reply from 202.168.2.2: bytes=32 time<1ms TTL=64
Ping statistics for 202.168.2.2:
    Packets: Sent = 4, Received = 4, Lost = 0 (0% loss),
Approximate round trip times in milli-seconds:
     Minimum = 0ms, Maximum = 0ms, Average = 0ms
```
Hasil uji tracert pada jaringan sebelum diimplementasikan IX.

```
Tracert dari PC Jogja (1.0) – PC Jogja (2.0)
C:\>tracert pc.jogja_2.0.net
Tracing route to pc.jogja_2.0.net [202.168.2.2]
over a maximum of 30 hops:
  1 1 ms <1 ms <1 ms router.isp_jogja_01_2.net [202.168.1.1]
  2 1 ms <1 ms <1 ms router.isp_indo_01_2.net [198.165.10.2]
```

```
 3 1 ms 1 ms 1 ms router.inter_2.net [198.165.20.2]
  4 1 ms 1 ms 1 ms router.isp_indo_02_2.net [198.165.40.2]
  5 1 ms 1 ms 1 ms router.isp_jogja_02_1.net [198.165.60.2]
  6 1 ms 1 ms 1 ms pc.jogja_2.0.net [202.168.2.2]
Trace complete.
```
Hasil dari tracert di atas menandakan belum adanya IX, sehingga rute jaringan komputer berputar ke jaringan internasional baru kembali lagi ke pc jogja 2.0. Hasil uji tracert selengkapnya dapat dilihat pada Lampiran.

Selanjutnya dilakukan uji coba setelah diimplementasikan IX. Pengujian juga menggunakan utilitas ping dan tracert. Hasil uji ping pada jaringan yang sudah diimplementasikan IX adalah sebagai berikut.

Ping dari PC Jogja (2.0) – PC Jogja (1.0)

```
C:\>ping pc.jogja_1.0.net
Pinging 202.168.1.2 with 32 bytes of data:
Reply from 202.168.1.2: bytes=32 time<1ms TTL=64
Reply from 202.168.1.2: bytes=32 time<1ms TTL=64
Reply from 202.168.1.2: bytes=32 time<1ms TTL=64
Reply from 202.168.1.2: bytes=32 time<1ms TTL=64
Ping statistics for 202.168.1.2:
    Packets: Sent = 4, Received = 4, Lost = 0 (0% loss),
Approximate round trip times in milli-seconds:
    Minimum = 0ms, Maximum = 0ms, Average = 0ms
```
Hasil tracert dan ping pada jaringan yang sudah terhubung IX.

```
Tracert dari PC Jogja (1.0) – PC Jogja (2.0)
C:\>tracert pc.jogja_2.0.net
Tracing route to pc.jogja_2.0.net [202.168.2.2]
over a maximum of 30 hops:
  1 <1 ms <1 ms 2 ms router.isp_jogja_01_2.net [202.168.1.1]
  2 <1 ms 2 ms <1 ms router.ix.isp_jogja_01.net [198.165.80.2]
  3 <1 ms <1 ms <1 ms router.isp_jogja_02_3.net [198.165.70.1]
  4 <1 ms <1 ms <1 ms pc.jogja_2.0.net [202.168.2.2]
Trace complete.
```
Hasil dari tracert di atas menandakan sudah adanya Internet exchange sehingga

rute jaringan komputer hanya melalui rute IX ISP Jogja ke PC Jogja 2.0. Hasil uji tracert selengkapnya setelah implementasi IX dapat dilihat pada Lampiran.

Sebagai tambahan akan diuji untuk melihat rute paket menggunakan PC yang menggunakan sistem operasi Linux. Pada penelitian ini digunakan traceroute melalui PC yang menggunakan sistem operasi Linux Mandrake. Pada penelitian ini, PC yang menggunakan sistem operasi Linux adalah Client PC Jogja 1.0.

Traceroute dari PC Jogja (1.0) – PC Jogja (2.0)

```
[root@localhost student]# traceroute pc.jogja_2.0.net
traceroute to pc.jogja_2.0.net (202.168.2.2), 30 hops max, 60 byte 
packets
 1 router.isp_jogja_01_2.net (202.168.1.1) 0.320 ms 0.340 ms 0.383 ms
 2 router.isp_indo_01_2.net (198.165.10.2) 1.033 ms 1.026 ms 1.021 ms
  3 router.inter_2.net (198.165.20.2) 1.451 ms 1.458 ms 1.419 ms
 4 router.isp_indo_02_2.net (198.165.40.2) 1.696 ms 1.685 ms 1.659 ms
  5 router.isp_jogja_02_1.net (198.165.60.2) 2.067 ms 2.073 ms 2.065 ms
  6 pc.jogja_2.0.net (202.168.2.2) 2.218 ms 0.883 ms 0.880 ms
```
Hasil pada uji traceroute dari PC Jogja 2.0 menandakan rute yang digunakan adalah rute internasional. Hal ini menandakan bahwa rute belum melalui IX, sehingga rute berputar melalui jalur internasional baru menuju pada PC Jogja 2.0. Sebaliknya, hasil di bawah ini menandakan rute paket data sudah melalui *Internet exchange.* Rute yang dilalui paket data lebih singkat tidak melalui rute internasional. Rute paket data melalui router IX Jogja untuk sampai pada PC Jogja 2.0.

```
[root@localhost student]# traceroute pc.jogja_2.0.net
traceroute to pc.jogja_2.0.net (202.168.2.2), 30 hops max, 60 byte 
packets
 1 router.isp_jogja_01_2.net (202.168.1.1) 0.257 ms 0.262 ms 0.311 ms
 2 router.ix.isp_jogja_01.net (198.165.80.2) 0.862 ms 0.859 ms 0.924 ms
 3 router.isp_jogja_02_3.net (198.165.70.1) 1.304 ms 1.309 ms 1.307 ms
```
4 pc.jogja\_2.0.net (202.168.2.2) 1.425 ms 1.425 ms 1.424 ms

# **BAB VI. KESIMPULAN DAN SARAN**

# **A. Kesimpulan**

Beberapa kesimpulan yang dapat ditarik dari pembahasan tentang penelitian ini adalah sebagai berikut.

- Konfigurasi pada perangkat keras dan perangkat lunak menggunakan Packet Tracer dan router RB750 sudah berhasil dibuat.
- Berhasil menangani jika terjadi kegagalan *Internet exchange* dengan sekrip program.
- *Internet exchange* berhasil memperpendek rute paket data antar ISP yang terhubung.
- Router IX ISP Jogja hanya berperan untuk memperpendek rute ISP Jogja 1.0 dan ISP Jogja 2.0.

# **B. Saran**

Kerja sama antar ISP bisa ditingkatkan tidak terbatas pada satu kota, namun bisa juga antar kota yang letaknya berdekatan

# **Daftar Pustaka**

- BGP4.AS, 2011, *Global Internet Exchange Points / BGP Peering Points / IXP*, http://www.bgp4.as/internet-exchanges
- iix, 2012, *IIX Development Presentation (.ppt)* http://www.iix.net.id/? do=managed-services
- Irvan Nasrun, 2012, *Membangun Internet Service Provider*, https://docs.google.com/viewer
- Ismail, 2012, *Pengaturan Ip Domestic Backbone dan Internet Exchange Di Indonesia*, https://docs.google.com/viewer
- Mikrotik, 2008, *MikroTik RouterOS™ v3.0, Reference Manual*, http://www.mikrotik.com/testdocs/ros/3.0
- Mikrotik, 2011, *Router RB750*, http://www.mikrotik.co.id/produk\_lihat.php? id=194
- Network, 2012, *Packet Tracer 5.4 Network,http://www.packettracernetwork.com/*
- Tony Tarawan, 2008, *Analisis Disaster Recovery Plan Pada Core Jaringan Internet Local Indonesia*, http://eprints.binus.ac.id/10004/
- Wagito, 2007, *Jaringan Komputer Teori dan Implementasi Berbasis* Linux, GAVA MEDIA Yogyakarta

# **LAMPIRAN**

**Daftar Pemetaan Nama Ke Alamat IP Pada DNS**

| Nama Router/PC                    | Alamat IP    |
|-----------------------------------|--------------|
| pc.jogja_1.0.net                  | 202.168.1.2  |
| router.isp_jogja_01_2.net         | 202.168.1.1  |
| router.isp_jogja_01_1.net         | 198.165.10.1 |
| router.isp_jogja_01_3.net         | 198.165.80.1 |
| router.isp_indo_01_2.net          | 198.165.10.2 |
| router.isp_indo_01_1.net          | 198.165.20.1 |
| router.inter_2.net                | 198.165.20.2 |
| router.inter_1.net                | 198.165.30.1 |
| router.inter_3.net                | 198.165.40.1 |
| router.isp_luar_2.net             | 198.165.30.2 |
| router.isp_luar_1.net             | 202.168.4.1  |
| pc.luar_4.0.net                   | 202.168.4.2  |
| pc.jkt_3.0.net                    | 202.168.3.2  |
| pc.jogja_2.0.net                  | 202.168.2.2  |
| router.isp_indo_02_2.net          | 198.165.40.2 |
| router.isp_indo_02_1.net          | 198.165.60.1 |
| router.isp_indo_02_3.net          | 198.165.50.1 |
| router.isp_jkt_01.1.net           | 198.165.50.2 |
| router.isp_jkt_01.2.net           | 202.168.3.1  |
| router.isp_jogja_02_1.net         | 198.165.60.2 |
| router.isp_jogja_02_2.net         | 202.168.2.1  |
| router.isp_jogja_02_3.net         | 198.165.70.1 |
| <u>router.ix.isp_jogja_02.net</u> | 198.165.70.2 |
| router.ix.isp_jogja_01.net        | 198.165.80.2 |

# **List DNS Statis**

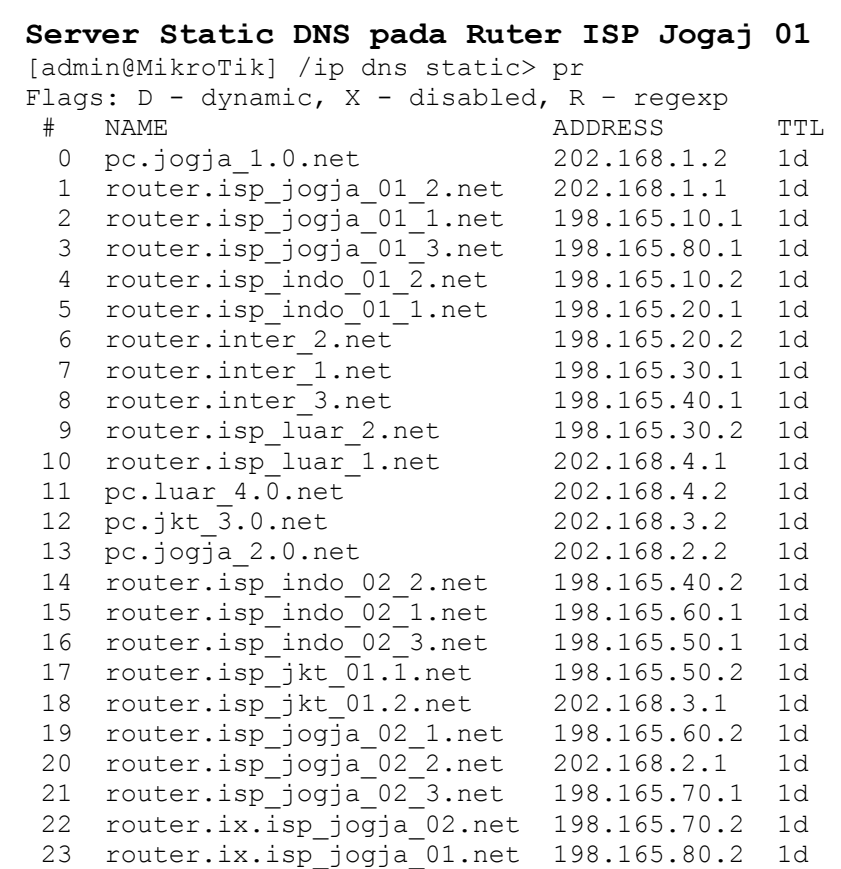

# **Data IP dan Tabel Routing**

#### **Router ISP Jogja 01**

[admin@MikroTik] > ip address print Flags: X - disabled, I - invalid, D - dynamic # ADDRESS NETWORK BROADCAST INTERFACE 0 202.168.1.1/24 202.168.1.0 202.168.1.255 router.isp jogja 01 2.net 1 198.165.10.1/24 198.165.10.0 198.165.10.255 router.isp\_jogja\_01\_1.net 2 198.165.80.1/24 198.165.80.0 198.165.80.255 router.isp\_jogja\_01\_3.net [admin@MikroTik] > ip route pr Flags: X - disabled, A - active, D - dynamic, C - connect, S - static, r - rip, b - bgp, o - ospf, m - mme, B - blackhole, U - unreachable, P - prohibit # DST-ADDRESS PREF-SRC GATEWAY DISTANCE 0 A S 0.0.0.0/0 198.165.10.2 1

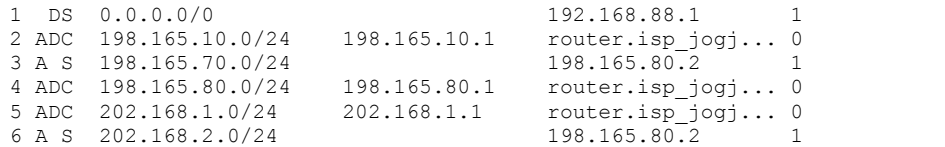

### **Router ISP Indo 01**

[admin@MikroTik] > ip address pr Flags: X - disabled, I - invalid, D - dynamic # ADDRESS NETWORK BROADCAST INTERFACE 0 198.165.20.1/24 198.165.20.0 198.165.20.255 router.isp indo 01 1.net 1 198.165.10.2/24 198.165.10.0 198.165.10.255 router.isp\_indo\_01\_2.net [admin@MikroTik] > ip route pr Flags: X - disabled, A - active, D - dynamic, C - connect, S - static, r - rip, b - bgp, o - ospf, m - mme, B - blackhole, U - unreachable, P - prohibit # DST-ADDRESS PREF-SRC GATEWAY DISTANCE

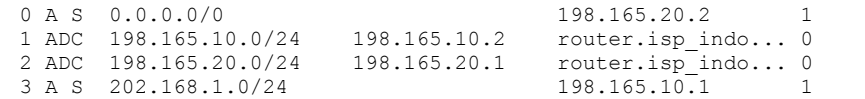

### **Router International**

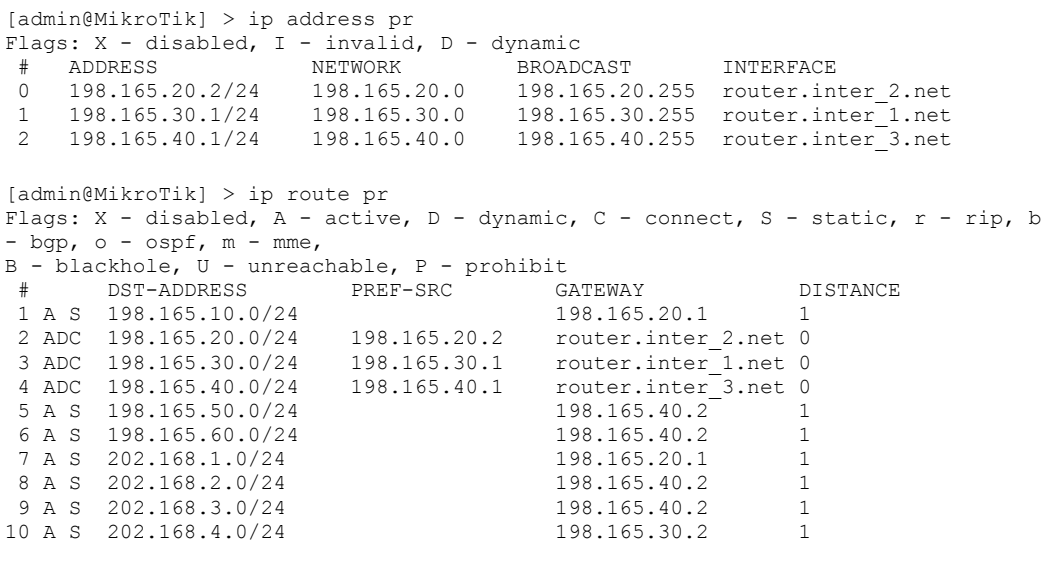

### **Router ISP Luar**

[admin@MikroTik] > ip address pr Flags: X - disabled, I - invalid, D - dynamic # ADDRESS NETWORK BROADCAST INTERFACE 0 202.168.4.1/24 202.168.4.0 202.168.4.255 router.isp luar 1.net 1 198.165.30.2/24 198.165.30.0 198.165.30.255 router.isp\_luar\_2.net [admin@MikroTik] > ip route pr Flags: X - disabled, A - active, D - dynamic, C - connect, S - static, r - rip, b - bgp, o - ospf, m - mme, B - blackhole, U - unreachable, P - prohibit<br># DST-ADDRESS PREF-SRC GA # DST-ADDRESS PREF-SRC GATEWAY DISTANCE 0 A S 0.0.0.0/0 198.165.30.1 1 1 ADC 198.165.30.0/24 198.165.30.2 router.isp\_luar... 0 2 ADC 202.168.4.0/24 202.168.4.1 router.isp\_luar... 0

#### **Router ISP Indo 02**

[admin@MikroTik] > ip address pr Flags: X - disabled, I - invalid, D - dynamic<br># ADDRESS NETWORK BROAD # ADDRESS NETWORK BROADCAST INTERFACE<br>0 198.165.40.2/24 198.165.40.2 198.165.40.2 router.isp 0 198.165.40.2/24 198.165.40.2 198.165.40.2 router.isp\_indo\_02\_2.net<br>1 198.165.50.1/24 198.165.50.0 198.165.50.255 router.isp\_indo\_02\_3.net<br>2 198.165.60.1/24 198.165.60.0 198.165.60.255 router.isp\_indo\_02\_1.net 1 198.165.50.1/24 198.165.50.0 198.165.50.255 router.isp\_indo\_02\_3.net 2 198.165.60.1/24 198.165.60.0 198.165.60.255 router.isp\_indo\_02\_1.net [admin@MikroTik] > ip route pr Flags: X - disabled, A - active, D - dynamic, C - connect, S - static, r - rip, b  $-$  bgp,  $o -$  ospf,  $m -$  mme,  $B - blackhole, U - unreachable, P - prohibit$ # DST-ADDRESS PREF-SRC GATEWAY DISTANCE 0 A S 0.0.0.0/0<br>1 ADC 198.165.40.0/24 198.165.40.2<br>3 ADC 198.165.50.0/24 198.165.50.1 1 ADC 198.165.40.0/24 198.165.40.2 router.isp\_indo... 0 198.165.50.1 router.isp\_indo... 0<br>198.165.50.1 router.isp\_indo... 0<br>198.165.60.1 router.isp\_indo... 0 4 ADC 198.165.60.0/24 198.165.60.1 router.isp\_indo... 0 5 A S 202.168.2.0/24 198.165.60.2 1 6 A S 202.168.3.0/24 198.165.50.2 1

### **Roure ISP Jkt 01**

[admin@MikroTik] > ip address pr Flags: X - disabled, I - invalid, D - dynamic<br>  $\#$  ADDRESS NETWORK BROADCAST ADDRESS<br>ADDRESS NETWORK BROADCAST INTERFACE<br>202.168.3.1/24 202.168.3.0 202.168.3.255 router.is 0 202.168.3.1/24 202.168.3.0 202.168.3.255 router.isp\_jkt\_01\_2.net 1 198.165.50.2/30 198.165.50.0 198.165.50.3 router.isp\_jkt\_01\_1.net [admin@MikroTik] > ip route pr

Flags: X - disabled, A - active, D - dynamic, C - connect, S - static, r - rip, b -  $bgp$ ,  $o$  -  $ospf$ ,  $m$  -  $mme$ , B - blackhole, U - unreachable, P - prohibit

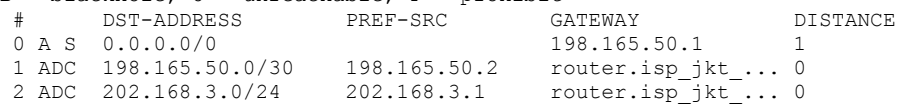

### **Router ISP Jogja 02**

[admin@MikroTik] > ip address pr Flags: X - disabled, I - invalid, D - dynamic<br>
# ADDRESS NETWORK BROADO # ADDRESS NETWORK BROADCAST INTERFACE 0 202.168.2.1/24 202.168.2.0 202.168.2.255 router.isp jogja 02 2.net 1 198.165.60.2/24 198.165.60.0 198.165.60.255 router.isp\_jogja\_02\_1.net 2 198.165.70.1/24 198.165.70.0 198.165.70.255 router.isp\_jogja\_02\_3.net [admin@MikroTik] > ip route pr Flags: X - disabled, A - active, D - dynamic, C - connect, S - static, r - rip, b  $-$  bgp,  $\circ$  -  $\circ$ spf,  $m$  -  $\text{mm}$ e, B - blackhole, U - unreachable, P - prohibit # DST-ADDRESS PREF-SRC GATEWAY DISTANCE 0 A S 0.0.0.0/0 198.165.60.1 1<br>1 ADC 198.165.60.0/24 198.165.60.2 router.isp\_jogj... 0<br>2 ADC 198.165.70.0/24 198.165.70.1 router.isp\_jogj... 0 1 ADC 198.165.60.0/24 198.165.60.2 router.isp\_jogj... 0 2 ADC 198.165.70.0/24 198.165.70.1 router.isp\_jogj... 0 3 A S 198.165.80.0/24 198.165.70.2 1 4 A S 202.168.1.0/24 198.165.70.2 1 5 ADC 202.168.2.0/24 202.168.2.1 router.isp\_jogj... 0

#### **Router 8**

[admin@MikroTik] > ip address pr Flags: X - disabled, I - invalid, D - dynamic # ADDRESS NETWORK<br>0 198.165.70.2/24 198.165.70.0 0 198.165.70.2/24 198.165.70.0 198.165.70.255 router.ix.isp\_jogja\_01.net 1 198.165.80.2/24 198.165.80.0 198.165.80.255 router.ix.isp\_jogja\_02.net [admin@MikroTik] > ip route pr Flags: X - disabled, A - active, D - dynamic, C - connect, S - static, r - rip, b  $-$  bgp,  $o -$  ospf,  $m -$  mme,  $B - blackhole, U - unreachable, P - prohibit$ # DST-ADDRESS PREF-SRC GATEWAY DISTANCE 0 1 ADC 198.165.70.0/24 198.165.70.2 router.ix.isp j... 0 2 ADC 198.165.80.0/24 198.165.80.2 router.ix.isp\_j... 0 3 A S 202.168.1.0/24 198.165.80.1 1 4 A S 202.168.2.0/24 198.165.70.1 1

# **Hasil Uji Tracert Sebelum Implementasi IX**

```
Tracert dari PC Jogja (1.0) – PC Jogja (2.0)
C:\>tracert pc.jogja_2.0.net
Tracing route to pc.jogja_2.0.net [202.168.2.2]
over a maximum of 30 hops:
  1 1 ms <1 ms <1 ms router.isp_jogja_01_2.net [202.168.1.1]
  2 1 ms <1 ms <1 ms router.isp_indo_01_2.net [198.165.10.2]
  3 1 ms 1 ms 1 ms router.inter_2.net [198.165.20.2]
  4 1 ms 1 ms 1 ms router.isp_indo_02_2.net [198.165.40.2]
  5 1 ms 1 ms 1 ms router.isp_jogja_02_1.net [198.165.60.2]
  6 1 ms 1 ms 1 ms pc.jogja_2.0.net [202.168.2.2]
```
Trace complete.

Tracert dari PC Jogja (2.0) – PC Jogja (1.0)

```
C:\Documents and Settings\student>tracert pc.jogja_1.0.net
Tracing route to pc.jogja_1.0.net [202.168.1.2]
over a maximum of 30 hops:
  1 <1 ms <1 ms <1 ms router.isp_jogja_02_2.net [202.168.2.1]
  2 <1 ms <1 ms <1 ms router.isp_indo_02_1.net [198.165.60.1]
  3 <1 ms <1 ms <1 ms router.inter_3.net [198.165.40.1]
  4 1 ms <1 ms <1 ms router.isp_indo_01_1.net [198.165.20.1]
```
5 1 ms <1 ms <1 ms router.isp\_jogja\_01\_1.net [198.165.10.1]

```
 6 <1 ms <1 ms <1 ms pc.jogja_1.0.net [202.168.1.2]
```
Trace complete.
```
Tracert dari PC Jogja (1.0) – PC Jkt (3.0)
```

```
C:\>tracert pc.jkt_3.0.net
```
Tracing route to pc.jkt\_3.0.net [202.168.3.2]

over a maximum of 30 hops:

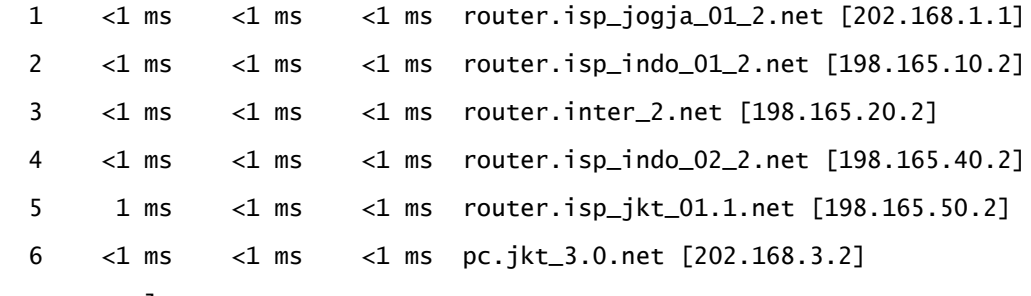

Trace complete.

```
Tracert dari PC Jogja (1.0) – PC Luar (4.0)
```
C:\>tracert pc.luar\_4.0.net

```
Tracing route to pc.luar_4.0.net [202.168.4.2]
```
over a maximum of 30 hops:

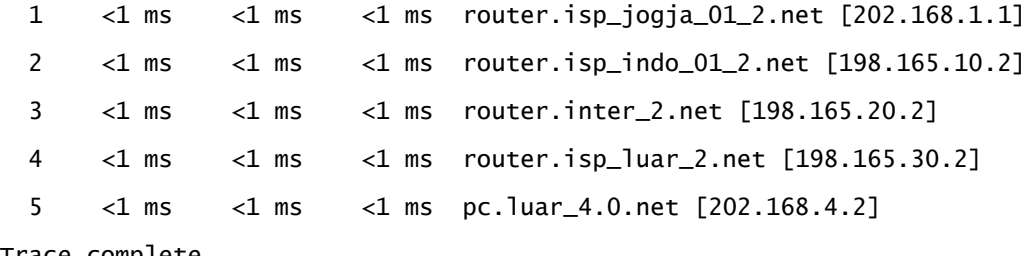

Trace complete.

## **Hasil Uji Tracert Setelah Penerapan IX**

```
Tracert dari PC Jogja (1.0) – PC Jogja (2.0)
C:\>tracert pc.jogja_2.0.net
Tracing route to pc.jogja_2.0.net [202.168.2.2]
over a maximum of 30 hops:
  1 <1 ms <1 ms 2 ms router.isp_jogja_01_2.net [202.168.1.1]
  2 <1 ms 2 ms <1 ms router.ix.isp_jogja_01.net [198.165.80.2]
  3 <1 ms <1 ms <1 ms router.isp_jogja_02_3.net [198.165.70.1]
  4 <1 ms <1 ms <1 ms pc.jogja_2.0.net [202.168.2.2]
Trace complete.
Tracert dari PC Jogja (2.0) – PC Jogja (1.0)
C:\>tracert pc.jogja_1.0.net
Tracing route to pc.jogja_1.0.net [202.168.1.2]
over a maximum of 30 hops:
  1 <1 ms <1 ms <1 ms router.isp_jogja_02_2.net [202.168.2.1]
  2 <1 ms <1 ms <1 ms router.ix.isp_jogja_02.net [198.165.70.2]
  3 <1 ms <1 ms <1 ms router.isp_jogja_01_3.net [198.165.80.1]
  4 <1 ms <1 ms <1 ms pc.jogja_1.0.net [202.168.1.2]
```
Trace complete.

```
Tracert dari PC Jogja (1.0) – PC Jkt (3.0)
```

```
C:\>tracert pc.jkt_3.0.net
```
Tracing route to pc.jkt\_3.0.net [202.168.3.2]

over a maximum of 30 hops:

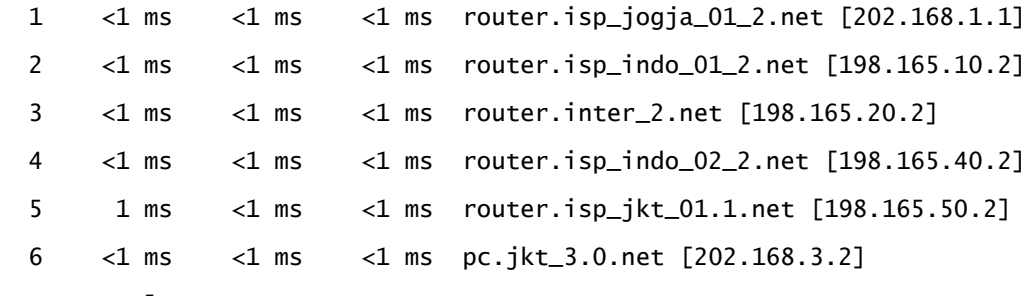

Trace complete.

```
Tracert dari PC Jogja (1.0) – PC Luar (4.0)
```
C:\>tracert pc.luar\_4.0.net

```
Tracing route to pc.luar_4.0.net [202.168.4.2]
```
over a maximum of 30 hops:

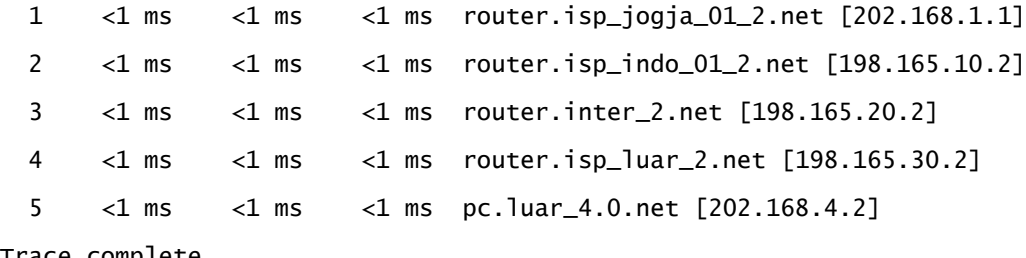

Trace complete.

## **Curriculum Vitae**

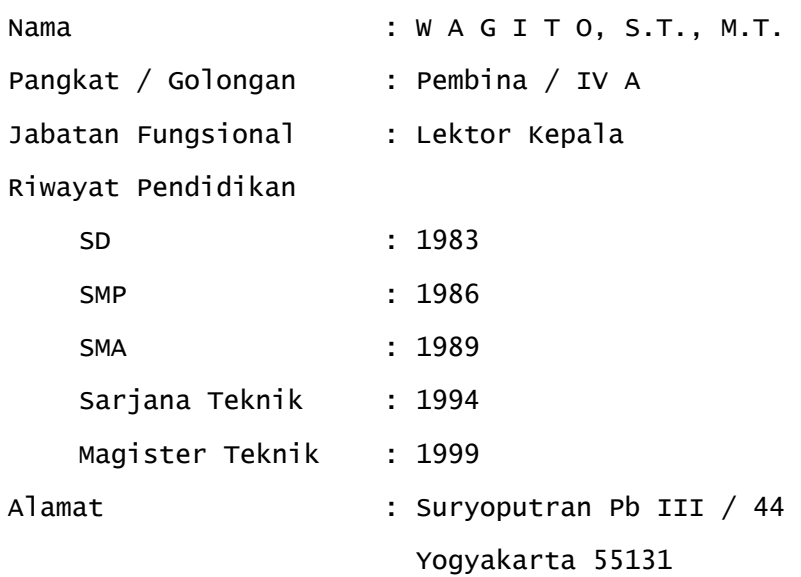